# **OLYMPUS**

# **User Manual**

# cellSens

LIFE SCIENCE IMAGING SOFTWARE

Any copyrights relating to this manual shall belong to Olympus Soft Imaging Solutions GmbH.

We at Olympus Soft Imaging Solutions GmbH have tried to make the information contained in this manual as accurate and reliable as possible. Nevertheless, Olympus Soft Imaging Solutions GmbH disclaims any warranty of any kind, whether expressed or implied, as to any matter whatsoever relating to this manual, including without limitation the merchantability or fitness for any particular purpose. Olympus Soft Imaging Solutions GmbH will from time to time revise the software described in this manual and reserves the right to make such changes without obligation to notify the purchaser. In no event shall Olympus Soft Imaging Solutions GmbH be liable for any indirect, special, incidental, or consequential damages arising out of

purchase or use of this manual or the information contained herein.

No part of this document may be reproduced or transmitted in any form or by any means, electronic or mechanical for any purpose, without the prior written permission of Olympus Soft Imaging Solutions GmbH.

© Olympus Soft Imaging Solutions GmbH

All rights reserved

Printed in Germany
Version 510\_UMA\_cellSens17-Indus-en\_00

Olympus Soft Imaging Solutions GmbH, Johann-Krane-Weg 39, D-48149 Münster, Tel. (+49)251/79800-0, Fax: (+49)251/79800-6060

### **Contents**

| 1.  | About the documentation for your software                                      | 5  |
|-----|--------------------------------------------------------------------------------|----|
| 2.  | User interface                                                                 | 6  |
|     | 2.1. Overview - User interface                                                 | 6  |
|     | 2.2. Overview - Layouts                                                        | 7  |
|     | 2.3. Document group                                                            | 8  |
|     | 2.4. Tool Windows                                                              | 9  |
|     | 2.5. Overview - Image window views                                             | 11 |
|     | 2.6. Working with documents                                                    | 12 |
| 3.  | Configuring your system                                                        | 14 |
| 4.  | Single image acquisition                                                       | 16 |
|     | 4.1. Acquiring a single image                                                  | 16 |
|     | 4.2. Behavior of the live window                                               | 17 |
|     | 4.3. Acquiring HDR images                                                      | 19 |
| 5.  | Acquisition of multi-dimensional images                                        | 22 |
|     | 5.1. What is a multi-dimensional image?                                        | 22 |
|     | 5.2. Overview - Acquisition processes                                          | 22 |
| 6.  | Acquisition of image series                                                    | 25 |
|     | 6.1. Acquisition of time stacks                                                | 25 |
|     | 6.2. Acquisition of Z-stacks                                                   | 30 |
| 7.  | Acquisition of fluorescence images                                             | 33 |
|     | 7.1. Multi-channel image                                                       | 33 |
|     | 7.2. Before and after you've acquired a fluorescence image                     | 35 |
|     | 7.3. Defining observation methods for the fluorescence acquisition             | 37 |
|     | 7.4. Acquiring a fluorescence image                                            | 43 |
|     | 7.5. Combining channels                                                        | 44 |
|     | 7.6. Acquiring multi-channel fluorescence images                               | 49 |
| 8.  | Creating stitched images                                                       | 56 |
|     | 8.1. Acquiring a stitched image without a motorized XY-stage (Manual MIA)      | 56 |
|     | 8.2. Acquiring a stitched image with a motorized XY-stage (XY-Positions / MIA) | 59 |
|     | 8.3. Combining individual images into a stitched image                         | 61 |
| 9.  | Processing images                                                              | 63 |
| 10. | Life Science Applications                                                      | 64 |
|     | 10.1. Intensity profile                                                        | 64 |
|     | 10.2. Fluorescence Unmixing                                                    | 68 |

|     | 10.3. | Colocalization                          | 73  |
|-----|-------|-----------------------------------------|-----|
|     | 10.4. | Deconvolution                           | 79  |
| 11. | Meas  | uring images                            | 81  |
|     | 11.1. | Measuring images                        | 84  |
|     | 11.2. | Performing an automatic image analysis  | 89  |
| 12. | Work  | ing with reports                        | 98  |
|     | 12.1. | Working with the report composer        | 99  |
|     | 12.2. | Working with the Olympus MS-Word add-in | 103 |
|     | 12.3. | Creating and editing a page template    | 104 |
|     | 12.4. | Editing a report                        | 106 |
| 13. | Index | ,<br>                                   | 111 |

# About the documentation for your software

Note: cellSens is available in a variety of versions. For this reason, it can happen that your cellSens version doesn't have some of the functions described there.

### About the documentation for your software

The documentation for your software consists of several parts: the installation manual, the online help, and PDF manuals which were installed together with your software.

Where do you find which information?

The installation manual is delivered with your software. There, you can find the system requirements. Additionally, you can find out how to install and configure your software.

In the manual, you will find both an introduction to the product and an explanation of the user interface. By using the extensive step-by-step instructions you can quickly learn the most important procedures for using this software.

In the online help, you can find detailed help for all elements of your software. An individual help topic is available for every command, every toolbar, every tool window and every dialog box.

New users are advised to use the manual to introduce themselves to the product and to use the online help for more detailed questions at a later date.

Writing convention used in the documentation

In this documentation, the term "your software" will be used for cellSens.

00054

### Sample images

During the installation of your software some example images have been installed, too. These example images might be of help to you when you familiarize yourself with your software.

Where are these example images located?

These example images can be found in the following directory:

Operating system Windows XP:

..\\Documents and Settings\All Users\Documents\cellSens<Version name>\Images.

Operating system Windows Vista:

..\\Users\Public\Documents\cellSens<Version name>\Images.

All of the example images can also be found additionally on the setup DVD, in the following directory:

..\Shared\Images\cellSens.

## 2. User interface

### 2.1. Overview - User interface

The graphical user interface determines your software's appearance. It specifies which menus there are, how the individual functions can be called up, how and where data, e.g. images, is displayed, and much more. In the following, the basic elements of the user interface are described.

Note: Your software's user interface can be adapted to suit the requirements of individual users and tasks. You can, e.g., configure the toolbars, create new layouts, or modify the document group in such a way that several images can be displayed at the same time.

Appearance of the user interface

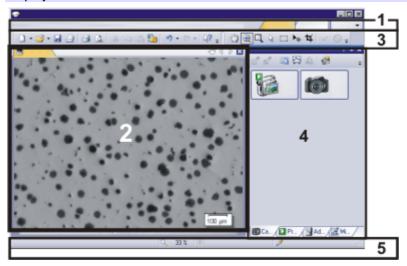

The illustration shows the schematic user interface with its basic elements.

(1) Menu bar

You can call up many commands by using the corresponding menu. Your software's menu bar can be configured to suit your requirements. Use the *Tools* > *Customization* > *Start Customize Mode...* command to add menus, modify, or delete them.

You can find more information on this topic in the online help.

(2) Document group

The document group contains all loaded documents. These can be of all supported document types.

When you start your software, the document group is empty. While you use your software it gets filled - e.g., when you load or acquire images, or perform various image processing operations to change the source image and create a new one.

(3) Toolbars

Commands you use frequently are linked to a button providing you with quick and easy access to these functions. Please note, that there are many functions which are only accessible via a toolbar, e.g., the drawing functions required for annotating an image. Use the *Tools > Customization > Start Customize Mode...* command to modify a toolbar's appearance to suit your requirements.

(4) Tool windows

Tool windows combine functions into groups. These may be very different functions. For example, in the *Properties* tool window you will find all the information available on the active document.

In contrast to dialog boxes, tool windows remain visible on the user interface as long as they are switched on. That gives you access to the settings in the tool windows at any time.

(5) Status bar

The status bar contains a large amount of information, e.g., a brief description of each function. Simply move the mouse pointer over the command or button for this information.

00108

## 2.2. Overview - Layouts

To switch backwards and forwards between different layouts, click on the right-hand side in the menu bar on the name of the layout you want, or use the *View > Layout* command.

Which predefined layouts are there?

For important tasks several layouts have already been defined. The following layouts are available:

Acquiring images ("Acquisition" layout)
Viewing and processing images ("Processing" layout)
Measuring images ("Count and Measure" layout)
Generating a report ("Reporting" layout)

In contrast to your own layouts, predefined layouts can't be deleted. Therefore, you can always restore a predefined layout back to its originally defined form. To do this, select the predefined layout, and use the *View > Layout > Reset Current Layout* command.

What is a layout?

Your software's user interface is to a great extent configurable, so that it can easily be adapted to meet the requirements of individual users or of different tasks. You can define a so-called "layout" that is suitable for the task on hand. A "layout" is an arrangement of the control elements on your monitor that is optimal for the task on hand. In any layout, only the software functions that are important in respect to this layout will be available.

Example: The *Camera Control* tool window is only of importance when you acquire images. When instead of that, you want to measure images, you don't need that tool window.

That's why the "Acquisition" layout contains the *Camera Control* tool window, while in the "Count and Measure" layout it's hidden.

Which elements of the user interface belong to the layout?

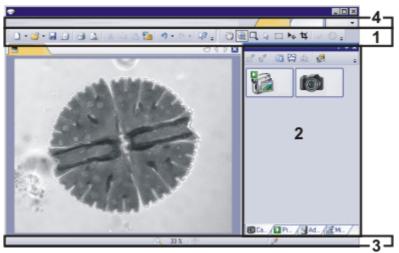

The illustration shows you the elements of the user interface that belong to the layout. The layout saves the element's size and position, regardless if they have been shown or hidden. When, for example, you have brought the *Windows* toolbar into a layout, it will only be available for this one layout.

- (1) Toolbars
- (2) Tool windows
- (3) Status bar
- (4) Menu bar

00013

# 2.3. Document group

The document group contains all loaded documents. These can be of all supported document types.

Appearance of the user interface

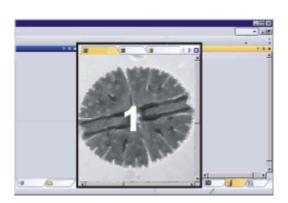

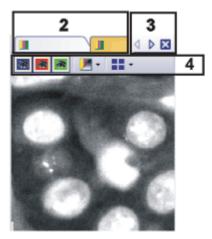

The illustration shows left, a schematic representation of a user interface. On the right, the document group is shown enlarged.

- (1) Document group in the user interface
- (2) Document bar in the document group
- (3) Buttons in the document bar
- (4) Navigation bar in the image window

### Document group in the user interface

You will find the document group in the middle of the user interface. In it you will find all of the documents that have been loaded, and naturally, all of the images that have been acquired also. Also the live-image and the images resulting from, e.g., any image processing function, will be displayed there.

### Document bar in the document group

The document bar is the document group's header.

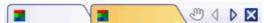

For every loaded document, an individual field will be set up in the document group. Click the name of a document in the document bar to have this document displayed in the document group. The name of the active document will be shown in color. Each type of document is identified by its own icon.

#### Buttons in the document bar

At the top right of the document bar you will see several buttons.

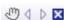

Button with a hand

Click the button with a hand on it to extract the document group from the user interface. In this way you will create a document window that you can freely position or change in size.

If you would like to merge two document groups, click the button with the hand in one of the two document groups. With the left mouse button depressed, drag the document group with all the files loaded in it, onto an existing one.

You can only position document groups as you wish when you are in the expert mode. In standard mode the button with the hand is not available.

1 D

Arrow button

The arrow buttons located at the top right of the document group are, to begin with, inactive when you start your software. The arrow buttons will only become active when you have loaded so many documents that all of their names can no longer be displayed in the document group. Then you can click one of the two arrows to make the fields with the document names scroll to the left or the right. That will enable you to see the documents that were previously not shown.

×

Cross button

Click the button with a cross to close the active document. If it has not yet been saved, the *Unsaved Documents* dialog box will open. You can then decide whether or not you still need the data.

### Navigation bar in the image window

Multi-dimensional images have their own navigation bar directly in the image window. Use this navigation bar to set or to change how a multi-dimensional image is to be displayed on your monitor.

00139

### 2.4. Tool Windows

Tool windows combine functions into groups. These may be very different functions. For example, in the *Properties* tool window you will find all the information available on the active document.

Which tool windows are shown by default depends on the layout you have chosen. You can, naturally, at any time, make specific tool windows appear and disappear manually. To do so, use the *View > Tool Windows* command.

Manually displayed or hidden tool windows will be saved together with the layout and are available again the next time you start the program. A return to the original layout using the *View > Layout > Reset Current Layout* command will have the result that only the tool windows that are defined by default for this layout will be displayed.

#### Position of the tool windows

The user interface is to a large degree configurable. For this reason, tool windows can be docked, freely positioned, or integrated in document groups.

Docked tool windows

Tool windows can be docked to the left or right of the document window, or below it. To save space, several tool windows may lie on top of each other. They are then arranged as tabs. In this case, activate the required tool window by clicking the title of the corresponding tab below the window.

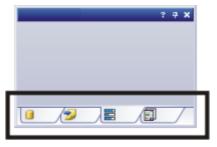

Freely positioned tool windows

You can only position tool windows as you wish when you are in the expert mode.

You can at any time float a tool window. The tool window then behaves exactly the way a dialog box does. To release a tool window from its docked position, click on its header with your left mouse button. Then, while keeping the left mouse button depressed, drag the tool window to wherever you want it.

Integrating a tool window into a document group You can only add tool windows to a document group when you are in the expert mode.

You can integrate certain tool windows in the document group, for example, the *File Explorer* tool window. To do this, use the *Document Mode* command. To open a context menu containing this command, rightclick any tool window's header.

The tool window will then act similarly to a document window, e.g., like an image window.

Use the *Tool Window Mode* command to float a tool window back out of the document group. To open a context menu containing this command, rightclick any tool window's header.

#### Buttons in the header

In the header of every tool window, you will find the three buttons *Help*, *Auto Hide* and *Close*.

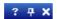

Click the *Help* button to open the online help for the tool window.

Click the Auto Hide button to minimize the tool window.

Click the *Close* button to hide the tool window. You can make it reappear at any time, for example, with the *View > Tool Windows* command.

#### Context menu of the header

To open a context menu, rightclick a tool window's header. The context menu can contain the *Auto Hide*, *Document Mode* and *Transparency* commands. Which commands will be shown, depends on the tool window.

Additionally, the context menu contains a list of all of the tool windows that are available. Every tool window is identified by its own icon. The icons of the currently displayed tool windows appear clicked. You can recognize this status by the icon's background color.

Use this list to make tool windows appear.

#### **Overview - Image window views** 2.5.

When working with multi-dimensional images, you can have them displayed in the image window in different ways. Multi-dimensional images have their own navigation bar directly in the image window. Click the small arrow next to the last button in the navigation bar, to open a menu with commands referring to image window views. In it you can select the image window view you want and edit the settings for some views.

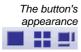

This button is configured in such a way that you can switch backwards and forwards exactly between two different views simply by clicking it once. Click the button to switch to the image window view that is currently shown as an icon on the button. Every image window view has its own icon.

The button always shows the image window view that was previously selected. For example, when you switch from the single frame view to the Slice View image window view, the button will automatically change its appearance to show the icon for the single frame view, making it possible for you to immediately switch back to that view.

Overview - Image window views

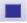

Single Frame View

By default you will find yourself in the single view. In the single view, only one image will be shown in the image window.

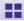

Tile View

Use the tile view to attain an overview of all of the frames that make up a multidimensional image. In this view, you can also select individual frames.

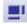

Use the Slice View image window view, to look at any cross sections of an image series you want. The Slice View tool window offers you numerous possibilities for configuring this view.

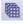

Voxel View

You can display a Z-stack as a 3D object. To do so, use the Voxel View image window view, and the Voxel View tool window.

#### **Projection Views**

For image series, e.g. Z-stacks and time stacks, a single projection image can be calculated from all of the frames that is representative for the whole multidimensional image. The available projection images differ in the calculation algorithm. For example, if you use the maximum intensity projection you will, from all frames, only see the pixels with the highest intensity values.

#### **EFI** Projection

For Z-stacks an EFI projection is available. The EFI projection uses a series of differently focused separate images ("Focus series") to calculate a resulting image ("EFI image"), that is focused in all of its parts.

### 2.6. Working with documents

You can choose from a number of possibilities when you want to open, save, or close documents. As a rule, these documents will be images. However, your software supports several more document types. You'll find a list of the documents that are supported in the online help.

### Saving documents

You should always save important documents immediately following their acquisition. You can recognize documents that have not been saved by the star icon after the document's name.

There are a number of ways in which you can save documents.

- 1. To save a single document, activate the document in the document group and use the *File > Save As...* command.
- Use the *Documents* tool window.
   Select the desired document and use the *Save* command in the context menu. For the selection of documents, the standard MS-Windows conventions for multiple selection are valid.
- Use the Gallery tool window.
   Select the desired document and use the Save command in the context menu. For the selection of documents, the standard MS-Windows conventions for multiple selection are valid.
- 4. Save your documents in a database That enables you to store all manner of data that belongs together in one location. Search and filter functions make it quick and easy to locate saved documents. You'll find detailed information on inserting documents into a database in the online help.

#### Autosave and close

- 1. When you exit your software, all data that has not yet been saved will be listed in the *Unsaved Documents* dialog box. This gives you the chance to decide which document you still want to save.
- 2. With some acquisition processes the images will be automatically saved when the acquisition has been completed. You can find an overview of the acquisition processes that are supported in the online help.
- You can also configure your software in such a way that all images are saved automatically after image acquisition. To do so, use the *Acquisition Settings* > Saving dialog box.
  - There, you can also set that your images are automatically saved in a database, after image acquisition.

### **Closing documents**

There are a number of ways in which you can close documents.

- Use the *Documents* tool window. Select the desired document and use the *Close* command in the context menu. For the selection of documents, the standard MS-Windows conventions for multiple selection are valid.
- 2. To close a single document, activate the document in the document group and use the *File* > *Close* command. Alternatively, you can click the button with the cross ☒. You will find this button on the top right in the document group.

 Use the Gallery tool window.
 Select the desired document and use the Close command in the context menu. For the selection of documents, the standard MS-Windows conventions for multiple selection are valid.

Closing all documents

To close all loaded documents use the *Close All* command. You will find this command in the *File* menu, and in both the *Documents* and the *Gallery* tool window's context menu.

Closing a document immediately To close a document immediately without a query, close it with the [Shift] key depressed. Data you have not saved will be lost.

### **Opening documents**

There are a number of ways in which you can open or load documents.

- 1. Use the File > Open... command.
- Use the *File Explorer* tool window.
   To load a single image, doubleclick on the image file in the *File Explorer* tool window.

To load several images simultaneously, select the images and with the left mouse button depressed, drag them into the document group. For the selection of images, the standard MS-Windows conventions for Multiple Selection are valid.

- 3. Drag the document you want, directly out of the MS-Windows Explorer, onto your software's document group.
- 4. To load documents from a database into the document group, use the Database > Load Documents... command. You can find more information on this topic in the online help.

Generating a test image

If you want to get used to your software, then sometimes any image suffices to try out a function.

Press [Ctrl + Shift + Alt + T] to generate a color test image.

With the [Ctrl + Alt + T] shortcut, you can generate a test image that is made up of 256 gray values.

### Activating documents in the document group

There are several ways to activate one of the documents that has been loaded into the document group and thus display it on your monitor.

- 1. Use the *Documents* tool window. Click the desired document there.
- 2. Use the Gallery tool window. Click the desired document there.
- 3. Click the title of the desired document in the document group.
- To open a list with all currently loaded documents, use the [Ctrl + Tab] shortcut. Leftclick the document that you want to have displayed on your monitor.
- 5. Use the keyboard shortcut [Ctrl + F6] or [Ctrl + Shift + F6], to have the next document in the document group displayed. With this keyboard shortcut you can display all of the loaded documents one after the other.
- 6. In the *Window* menu, you will find a list of all of the documents that have been loaded. Select the document you want from this list.

# 3. Configuring your system

Why do you have to configure the system?

After successfully installing your software you will need to first configure your image analysis system, then calibrate it. Only when you have done this will you have made the preparations that are necessary to ensure that you will be able to acquire high quality images that are correctly calibrated. When you work with a motorized microscope, you will also need to configure the existing hardware, to enable the program to control the motorized parts of your microscope.

When do you have to configure the system?

You will only need to completely configure and calibrate your system anew when you have installed the software on your PC for the first time, and then start it. When you later change the way your microscope is equipped, you will only need to change the configuration of certain hardware components, and possibly also recalibrate them.

Switching off your operating system's hibernation mode

When you use the MS-Windows Vista operating system: Switch the hibernation mode off.

To do so, click the Start button located at the bottom left of the operating system's task bar.

Use the Control Panel command.

Open the *System and Maintenance > Power Options > Change when the computer sleeps* window. Here, you can switch off your PC's hibernation mode.

### Process flow of the configuration

To set up your software, the following steps will be necessary:

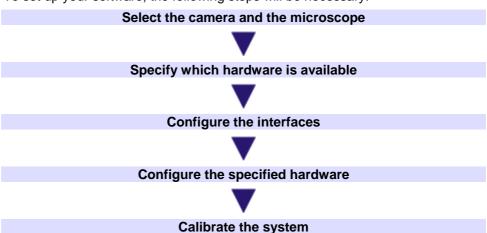

### Select the camera and the microscope

The first time you start your software after the installation has been made, a quick configuration with some default settings will be made. In this step you need only to specify the camera and microscope types, in the *Quick Device Setup* dialog box. The microscope will be configured with a selection of typical hardware components. You can find more information on this topic in the online help.

### Specify which hardware is available

Your software has to know which hardware components your microscope is equipped with. Only these hardware components can be configured and subsequently controlled by the software. In the *Acquire > Devices > Device List* dialog box, you select the hardware components that are available on your microscope.

### Configure the interfaces

Use the *Interfaces* dialog box, to configure the interface between your microscope or other motorized components, and the PC on which your software runs.

### Configure the specified hardware

Usually various different devices, such as a camera, a microscope and/or a stage, will belong to your system. Use the *Acquire > Devices > Device Settings...* dialog box to configure the connected devices so that they can be correctly actuated by your software.

### Calibrate the system

When all of the hardware components have been registered with your software and have been configured, the functioning of the system is already ensured. However, it's only really easy to work with the system and to acquire top quality images, when you have calibrated your software. The detailed information that helps you to make optimal acquisitions, will then be available. Your software offers a wizard that will help you while you go through the individual calibration processes. Use the *Acquire > Calibrations...* command to start the software wizard.

# 4. Single image acquisition

# 4.1. Acquiring a single image

You can use your software to acquire high resolution images in a very short period of time. For your first acquisition you should carry out these instructions step for step. Then, when you later make other acquisitions, you will notice that for similar types of sample many of the settings you made for the first acquisition can be adopted without change.

- 1. Switch to the *Acquisition* layout. To do this, use, e.g., the *View > Layout > Acquisition* command.
  - You can find the Microscope Control (1) toolbar at the upper edge of the
    user interface, right below the menu bar.
     To the left of the document group, you can find the Camera Control (2)
    tool window.

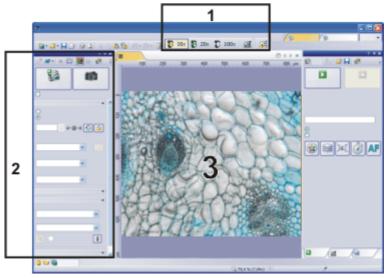

Selecting objective

2. On the *Microscope Control* toolbar, click the button with the objective that you use for the image acquisition.

Switching on the liveimage

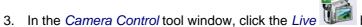

- You can find more information on this topic in the online help.
  - The live-image (3) will now be shown in the document group.
- 4. Go to the required specimen position in the live-image.

Setting the image quality

- 5. Bring the sample into focus. The *Focus Indicator* toolbar is there for you to use when you are focusing on your sample.
- 6. Check the color reproduction. If necessary, carry out a white balance.
- 7. Check the exposure time. You can either use the automatic exposure time function, or enter the exposure time manually.
- 8. Select the resolution you want.

Acquiring and saving an image

- . In the Camera Control tool window, click the Snap butte
  - The acquired image will be shown in the document group.

10. Use the *File > Save As...* command to save the image. Use the recommended TIF file format.

00027 18012012

### 4.2. Behavior of the live window

The behavior of the live window depends on the acquisition settings in the *Acquisition Settings > Acquisition > General* dialog box.

Prerequisite

For the following step-by-step instructions, the *Keep document when live is stopped* option is selected and the *Create new document when live is started* check box is cleared.

# Switching the live-image on and off without acquiring an image

- 1. Make the *Camera Control* tool window appear. To do this, use, e.g., the *View* > *Tool Windows* > *Camera Control* command.
- 2. Click the Live button in the Camera Control tool window.
  - A temporary live window named "Live (active)" will be created in the document group.
  - The live-image will be shown in the live window.
  - You can always recognize the live modus by the changed look of the

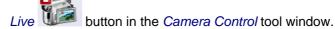

- 3. Click the *Live* button again.
  - The live mode will be switched off.
    - The active live-image will be stopped.
    - The live window's header will change to "Live (stopped)". You can save the stopped live-image located in the live window just as you can every other image.

The live window may look similar to an image window, but it will be handled differently. The next time you switch on the live mode, the image will be overwritten. Additionally, it will be closed without a warning message when your software is closed.

### Switching to the live-image and acquiring an image

- 1. Make the *Camera Control* tool window appear. To do this, use, e.g., the *View* > *Tool Windows* > *Camera Control* command.
- 2. Click the Live button in the Camera Control tool window.
  - A temporary live window named "Live (active)" will be created in the document group.
  - The live-image will be shown in the live window.
  - You can always recognize the live modus by the changed look of the

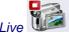

button in the Camera Control tool window.

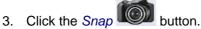

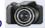

- The live mode will be switched off. The live window's header will change to "Live (stopped)".
- At the same time, a new image document will be created and displayed in the document group. You can rename and save this image. If you have not already saved it when you end your software, you will be asked if you want to do so.

### Displaying the live-image and the acquired images simultaneously

You want to view the live-image and the acquired images simultaneously. When you do this, it should also be possible to look through the acquired images without having to end the live mode.

- Close all open documents.
- 2. Open the Acquisition Settings > Acquisition > General dialog box. To do so, click, e.g., the Acquisition Settings button on the Camera Control tool window.
- 3. There, make the following settings:
  - Choose the Keep document when live is stopped option.
  - Clear the Create new document when live is started check box.
  - Select the Continue live after acquisition check box.
- 4. Switch to the live mode. Acquire an image, then switch the live mode off again
  - Both of the image windows "Live (stopped)" and "Image\_<Serial No.>" are now in the document group.
  - The "Live (stopped)" image window is active. That's to say, right now you see the stopped live-image in the document group. In the document bar, the Name "Live (stopped)" is highlighted in color.
- 5. Split the document group, to have two images displayed next to each other. That's only possible when at least two images have been loaded. That's why you created two images in the first step.
- 6. Use the Window > Split/Unsplit > Split/Unsplit Document Group (Left) command.
  - This command creates a new document group to the left of the current document group. In the newly set up document group, the active document will be automatically displayed. Since in this case, the active document is the stopped live-image, you will now see the live window on the left and the acquired image on the right.
- 7. Start the live mode.
  - In the document group, the left window will become the live window Live (active)". Here, you see the live-image.
- 8. Activate the document group on the right. To do so, click, for example, the image displayed there.
- 9. Click the Snap button.
  - The acquired image will be displayed in the active document group. In this case, it's the document group on the right.

- After the image acquisition has been made, the live-image will automatically start once more, so that you'll then see the live-image again on the left.
- While the live-image is being shown on the left, you can switch as often as you want between the images that have up till then been acquired.

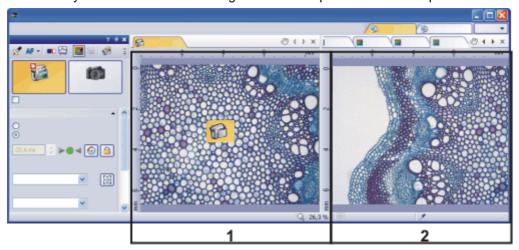

You can set up your software's user interface in such a way that you can view the live-image (1) and the images that have up till then been acquired (2), next to one another.

00181 25072011

# 4.3. Acquiring HDR images

**HDR** means **H**igh **D**ynamic **R**ange. Dynamic range relates to the capacity of cameras or software to display both bright and dark image segments. You can find additional information on HDR images in the online help.

Before acquiring an HDR image, the necessary exposure range needs to be determined for the current sample. The exposure range is made up of a minimum and maximum exposure time as well as several exposure times between them. A recently determined exposure range will continue to be used for all HDR images until you let your software determine the exposure range anew. It is irrelevant whether the exposure range had been determined automatically or manually.

If you are acquiring several images of the same or similar parts of a sample, you don't need to determine the exposure range each time. If you change the sample or adjust settings on the microscope, it is recommended to determine the exposure range anew (either automatically or manually).

# Acquiring an HDR image with a manually set exposure range

With this procedure, you set the minimum and maximum exposure time in the *Camera Control* tool window yourself. Your software guides you through the process with relevant message boxes. How much the exposure time is adjusted by is determined by your software with regards to the minimum and maximum exposure time.

Preparations

- 1. Switch to the *Acquisition* layout. To do this, use, e.g., the *View > Layout > Acquisition* command.
- 2. On the *Microscope Control* toolbar, click the button with the objective that you want to use for the acquisition of the HDR image.

- 3. Switch to the live mode, and select the optimal settings for your acquisition, in the *Camera Control* tool window. Carry out a white balance. Choose an approximate exposure time.
- 4. Search for the part of the sample which you want to acquire an HDR image of. This should be a position which has such significant differences in brightness that not all segments can be shown with optimal lighting.
- 5. Finish the live mode.

Acquiring an HDR image

6. In the Camera Control tool window, select the Activate HDR check box.

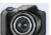

In the upper part of the tool window, the Snap

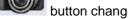

to the HDR

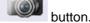

- 7. In the *Determine exposure range* group, click on the *Manual...* button to define the exposure range for this acquisition anew.
  - The Determine exposure range message box appears. It prompts you to reduce the exposure time so far that enough image details can be recognized in the bright image segments and no segments are overexposed.
- 8. Change the exposure time in the *Exposure* group, which is part of the *Camera Control* tool window. Make sure that the *Manual* option is chosen. You can change the value by using the slide control or by entering an exposure time with the keyboard and pressing the [Enter] key. Check the live image on display. Once the bright image segments are no longer overexposed, click on the *OK* button in the *Determine exposure range* message box.
  - By doing so, you have determined the lower limit of the exposure range (=the shortest exposure time).
- 9. Now, the *Determine exposure range* message box prompts you to raise the exposure time so high that the dark image segments are no longer underexposed. Change the exposure time in the *Exposure* group, which is part of the *Camera Control* tool window. Check the live image on display. Once the dark image segments are bright enough, click on the *OK* button in the *Determine exposure range* message box.
  - By doing so, you have determined the upper limit of the exposure range (=the longest exposure time).
- 10. Click the *HDR* button in the *Camera Control* tool window to start the image acquisition.
  - The image acquisition will begin. Pay attention to the progress bar located in the status bar 3.1 \$/5.5 \$\simes\$. It shows how long the acquisition has taken and the total acquisition time. The progress bar contains the *Cancel* button, which you can use to stop the current image acquisition.
  - After the acquisition has been completed the HDR image will be shown in the document group.
- 11. Check the image. If you want to change the settings (to use a different algorithm for the output rendering, for example), open the *Acquisition Settings* dialog box. Select the *Acquisition > HDR* option in the tree view.
  - You can find additional information on this topic in the online help.
- 12. If you don't want to change any settings, use the *File > Save As...* command to save the image. Use the TIF or VSI file format.

 These are the only formats which also save all the image information including the HDR entries together with the image. In this way, you can see, e.g., whether or not an image was acquired using HDR. Open the Properties tool window and look at the data in Camera group.

# Acquiring more HDR images without setting the exposure range anew

If you have just acquired HDR images of the same or a similar sample, as a rule, it is not necessary to determine the dynamic range anew. In this case, you have already completed the preparations for acquisition (such as carrying out a white balance) and set the HDR image acquisition settings correctly (such as choosing the optimal algorithm used for output rendering) anyway.

In such circumstances, acquiring an HDR image is especially easy. Do the following:

- 1. In the Camera Control tool window, select the Activate HDR check box.
- 2. Click the *HDR* button in the *Camera Control* tool window to start the image acquisition.
  - The image acquisition will begin. After the acquisition has been completed the HDR image will be shown in the document group.
- 3. Check the image before saving it.
  - This step can be left out if your software is configured to import images into a database directly after acquisition.

# 5. Acquisition of multi-dimensional images

### 5.1. What is a multi-dimensional image?

You can combine a series of separate images into one image. You can, e.g., assemble separate images that belong to different color channels. Depending on how the frames differ, the multi-dimensional image that results from their combination will also vary.

A standard image is two dimensional. The position of every pixel will be determined by its X- and Y-values. Fluorescence color, time and Z-position of the microscope stage are the possible additional dimensions of a multi-dimensional image.

- A multi-channel image as a rule, shows a sample that has been marked with several different fluorochromes. The multi-channel image is made up of a combination of the individual fluorescence images.
- In a time stack all frames have been acquired at different points of time. A time stack shows you how an area of a sample changes with time. You can play back a time stack just as you do a movie.
- A Z-stack contains frames acquired at different focus positions. You need a Z-stack, for instance, for the calculation of an EFI image.

Image containing several dimensions The different multi-dimensional images can be arbitrarily combined. A multi-channel time stack, for instance, incorporates several color channels. Every color channel incorporated in the image is reproduced with its own time stack.

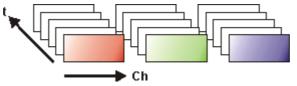

Navigation bar in the image window The multi-dimensional images have their own navigation bar directly in the image window. Use this navigation bar to define how a multi-dimensional image is to be displayed in the image window.

00009

### 5.2. Overview - Acquisition processes

Your software offers a wide range of different acquisition processes.

Note: Your software is available in a variety of versions. This online help contains the description of all acquisition processes. For this reason, it can happen that your software version doesn't have some of the acquisition processes described here.

Basic acquisition processes

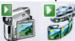

Complex acquisition processes

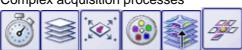

### **Basic acquisition processes**

Use the Camera Control tool window to acquire images and movies.

Acquisition process - Snapshot

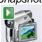

You can use your software to acquire high resolution images in a very short period of time.

Acquisition process - Movie

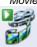

You can use your software to record a movie. When you do this, your camera will acquire as many images as it can within an arbitrary period of time. The movie will be saved as a file in the AVI format. You can use your software to play it back.

### **Complex acquisition processes**

Use the *Process Manager* tool window to handle complex acquisition processes.

Acquisition process -Time Lapse

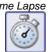

With the automatic acquisition process *Time Lapse* you acquire a series of frames one after the other. This series of individual images makes up a time stack. A time stack shows you how an area of a sample changes with time. You can play back a time stack just as you do a movie.

You can combine the *Time Lapse* acquisition process with other acquisition processes. If you software supports the *Multi Channel* acquisition process, use, e.g., the *Time Lapse* acquisition process to acquire a multi-channel time stack.

If your microscope stage is equipped with a motorized Z-drive, when you acquire a time stack you can use the autofocus. You'll find a description of the individual settings along with the description of the acquisition process.

Acquisition process - Z-Stack

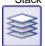

Use the automatic acquisition process *Z-Stack* to acquire a Z-stack. A Z-stack contains frames acquired at different focus positions. That is to say, the microscope stage was located in a different Z-position for the acquisition of each frame

Alternatively, you can also acquire an EFI image with the *Z-Stack* acquisition process. Then a resulting image (EFI image) with a practically unlimited depth of focus is automatically calculated from the *Z-stack* that has been acquired. Such an image is focused throughout all of its segments. EFI is the abbreviation for Extended Focal Imaging.

You can combine the *Z-Stack* acquisition process with other acquisition processes.

If you software supports the *Multi Channel* acquisition process, you can combine the *Z-Stack* acquisition process with the multi channel acquisition to acquire a multi-channel Z-stack.

Acquisition process -XY-Positions / MIA

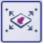

You can only use this acquisition process when your microscope is equipped with a motorized XY-stage. With this acquisition process you can carry out one or more automatic acquisition processes at different positions on the sample or acquire a stitched image of a larger sample position.

If your microscope stage is equipped with a motorized Z-drive, you can use the autofocus for this acquisition process. You'll find a description of the individual settings along with the description of the acquisition process.

Acquisition process - Multi Channel

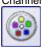

With the automatic acquisition process *Multi Channel* you acquire a multi-channel fluorescence image.

You can combine, e.g., the *Multi Channel* acquisition process with the *Z-stack* acquisition process to acquire a multi-channel *Z-stack*.

You can find additional information on the *Multi Channel* acquisition process in the online help.

Acquisition process - Instant EFI

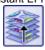

Use the manual acquisition process *Instant EFI* to acquire an EFI image at the camera's current position, that is sharply focused all over.

You can find additional information on this acquisition process in the online help.

Acquisition process - Manual MIA

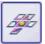

When you use the *Manual MIA* acquisition process, you move the stage manually in a way that different, adjoining sample areas are shown. With this acquisition process, you combine all of the images that are acquired, directly during the acquisition, just like a puzzle, into a stitched image. The stitched image will display a large sample segment in a higher X/Y-resolution than would be possible with a simple snapshot.

You can find additional information on this acquisition process in the online help.

### Combination of several acquisition processes

You can combine several automatic acquisition processes. To do so, click the corresponding button for each acquisition process you require.

Note: Which automatic acquisition processes you can combine with each other, depends on your software.

The order of the automatic acquisition processes in the *Process Manager* tool window (from left to right) corresponds to the order in which the acquisition processes were carried out.

Examples

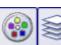

When you combine the two acquisition processes *Multi Channel* and *Z-Stack*, a complete multi-channel image will be acquired at every focus position. The *Multi Channel* acquisition process will then be carried out first. Only after this has been done, will the stage's Z-position be changed, and another multi-channel image acquired.

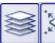

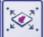

When you combine the two acquisition processes *Z-Stack* and *XY-Positions / MIA* to acquire a Z-stack at several positions on your sample, to begin with, the complete Z-stack at the first position will be acquired. When that has been done, your system will move to the next position, and will acquire the next Z-stack etc..

# 6. Acquisition of image series

With your software you can acquire time stacks, movies, and Z-stacks.

## 6.1. Acquisition of time stacks

#### What is a time stack?

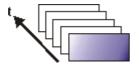

You can combine a series of separate images into one image. In a time stack all frames have been acquired at different points of time. A time stack shows you how an area of a sample changes with time. You can play back a time stack just as you do a movie.

A standard image is two dimensional. The position of every pixel will be determined by its X- and Y-values. With a time stack, the time when the image was acquired is an additional piece of information or "dimension" for each frame.

The frames making up a time stack can be 8-bit gray-value images, 16-bit gray-value images or 24-bit true-color images.

Note: A time stack can also be an AVI video. You can load and play back the AVI file format with your software.

How do I recognize a time stack?

You can immediately recognize the different image types by the icon which appears in front of the image name in the document group, or in the *Documents* tool window. When it is a time stack, this icon will be supplemented by a small clock. A time stack that is made up of true-color images has, e.g., this icon

In the *Properties* tool window, you can use the *Frame Count* entry to find out how many individual images are contained in any given image.

A time stack will automatically have its own navigation bar directly in the image window. Use this navigation bar to browse through the frames making up a time stack, or to play back the time stack like a movie.

You can find additional information on the navigation bar in the online help.

Creating time stacks

There are different ways in which you can generate a time stack.

To acquire a time stack, use one of the two acquisition processes *Time Lapse* or *Movie*.

Use the *Image > Combine Frames...* command, to have several individual images combined into a time stack. A description of the *Combine Frames* dialog box can be found in the online help.

Displaying time stacks

A time stack contains much more data than can be displayed on your monitor.

A time stack will automatically have its own navigation bar directly in the image window. Use this navigation bar to determine which of the frames from a time stack is to be displayed on your monitor. You can also play back a time stack just as you would a movie.

You can find additional information on the navigation bar in the online help.

Alternatively, you can also use the *Dimension Selector* tool window, to determine how a time stack is to be displayed on your monitor, or to change this.

Hiding the navigation bar

You can also hide the navigation bar. To do this, use the *Tools > Options...* command. Select the *Images > General* entry in the tree view. Clear the *Show image navigation toolbar* check box.

Saving time stacks

When you save time stacks, you will, as a rule, use the VSI file format. Only when you use this file format is there no limit to the size a time stack can be. When you save smaller time stacks, you can also use the TIF or the AVI file format. With any other file format you will lose most of the image information during saving. Use the *File > Save As...* command.

Converting time stacks

Use the *Image* > *Separate* > *Time Frames* menu command to have a time stack broken down into selected individual images.

It is possible that, within a time stack, only a short period of time is of interest. Use the *Extract* command to create a new time stack that only contains a selection of frames, from an existing time stack. In this way, you will reduce the number of frames within a time stack to only those that interest you. You will find this command in the context menu in the tile view for time stacks. You can find additional information on this command in the online help.

When you save a time stack in another file format as TIF or VSI, the time stack will also be converted. The time stack will then be turned into a standard true-color image. This image shows the frame that is at that moment displayed on the monitor.

Processing time stacks

Image processing operations, e.g., a sharpen filter, affect either the whole image or only a selection of individual images. You will find most of the image processing operations in the *Process* menu. Further information on working with image processing operation is available in the online help.

The dialog box that is opened when you use an image processing operation is made up in the same way for every operation. In this dialog box, select the *Apply on > Selected frames and channels* option, to determine that the function only affects the selected frames.

Select the *Apply on > All frames and channels* option to process all of the individual images.

Select the individual images that you want to process, in the tile view. You can find additional information on this image window view in the online help. Look through the thumbnails and select the images you want to process. In the tile view, the standard MS-Windows conventions for multiple selection are valid.

An image processing operation does not change the source image's dimensions. The resulting image is, therefore, comprised of the same number of frames as the source image.

00011

### Time Lapse / Movie

Both the Time Lapse and the Movie acquisition processes document the way a sample changes with time. What is the difference between the two processes?

Use the "Time Lapse" acquisition process in the following cases:

When is it better for me to acquire a time stack?

- Use the "Time Lapse" acquisition process when processes that run slowly are to be documented, e.g., where an acquisition is to be made only every 15 minutes.
- Use the "Time Lapse" acquisition process when, while the acquisition is in progress, you want to see the frames that have already been acquired, for example, to check on how an experiment is progressing. To do this,
  - click the *Tile View* button in the navigation bar in the image window.
- Use the "Time Lapse" acquisition process when you want to use those of your software's additional functions that can only be saved in the VSI or TIF file format.

For example, to measure objects, to insert drawing elements such as arrows, or a text, or to have the acquisition parameters for the camera and microscope that you've used, available at any time in the future.

Saving a time stack as an AVI

• Use the "Time Lapse" acquisition process when the important thing is to achieve an optimal image quality, and the size of the file is no problem.

You can also save a time stack as an AVI file, at a later date. To do this, load the time stack into the document group, select the *File > Save as...* command, and select the AVI file type. Make, if necessary, additional settings in the *Select AVI Save Options* dialog box.

When is it better for me to acquire a movie?

Use the "Movie" acquisition process in the following cases:

- Use the "Movie" acquisition process when processes that run very quickly are to be documented (the number of acquisitions per second is considerably higher with movies than with time stacks).
- Use the "Movie" acquisition process when you want to give the movie to third persons who do not have this software (AVI files can also be played back with the MS Media Player).
- Use the "Movie" acquisition process when keeping file sizes small is of great importance.

00107

### Acquiring a movie

You can use your software to record a movie. When you do this, your camera will acquire as many images as it can within an arbitrary period of time. The movie will be saved as a file in the AVI format. You can use your software to play it back.

1. Switch to the "Acquisition" layout. To do this, use, e.g., the *View > Layout > Acquisition* command.

Selecting objective

2. On the *Microscope Control* toolbar, click the button with the objective that you want to use for the movie acquisition.

Selecting the storage location

- 3. On the toolbar of the *Camera Control* tool window, click the *Acquisition*Settings button.
  - The Acquisition Settings dialog box will open.
- 4. Select the Saving > Movie entry, in the tree view.
- Decide how you want to save the recorded movies after the acquisition process is finished. Select the *Filesystem* entry in the *Automatic save* > *Destination* list to automatically save the recorded movies.
  - The Path field located in the Directory group shows the directory that will currently be used when your movies are automatically saved.
- 6. Click the [...] button next to the *Path* field to alter the directory.

Selecting the compression method

- The AVI file format is preset in the File type list. This is a fixed setting that cannot be changed.
- 7. Click the *Options...* button when you want to compress the AVI file in order to reduce the movie's file size.
- 8. From the Compression list, select the M-JPEG entry and confirm with OK.

Please note: Compressing the movie is only possible if the selected compression method (codec) has already been installed on your PC. If the compression method has not been installed the AVI file will be saved uncompressed.

The selected compression method must also be available on the PC that is used for playing back the AVI. Otherwise the quality of the AVI may be considerably worse when the AVI is played back.

9. Close the Acquisition Settings dialog box with OK.

Setting the image quality

- Switch to the live mode, and select the optimal settings for movie recording, in the Camera Control tool window. Pay special attention to setting the correct exposure time.
  - This exposure time will not be changed during the movie recording.
- 11. Find the segment of the sample that interests you and focus on it.

Switching to the "Movie recording" mode

12. Select the *Movie recording* check box (1). The check box can be found below the *Live* button in the *Camera Control* tool window.

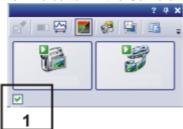

- The *Snap* button will be replaced by the *Movie* button.
- Starting movie recording
- 13. Click the *Movie* button to start the movie recording.

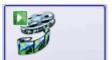

- The live-image will be shown and the recording of the movie will start immediately.
- In the status bar a progress indicator is displayed. At the left of the slash
  the number of already acquired images will be indicated. At the right of
  the slash an estimation of the maximum possible number of images will
  be shown. This number depends on your camera's image size and
  cannot exceed 2GB.

71/3639

 This icon on the Movie button will indicate that a movie is being recorded at the moment.

Stopping movie recording

- 14. Click the Movie button again to end the movie recording.
  - The first image of the movie will be displayed.

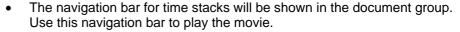

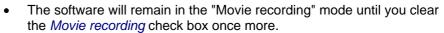

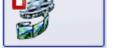

### Acquiring a time stack

In a time stack all frames have been acquired at different points of time. With a time stack you can document the way the position on the sample changes with time. To begin with, for the acquisition of a time stack make the same settings in the *Camera Control* tool window as you do for the acquisition of a snapshot. Additionally, in the *Process Manager* tool window, you have to define the time sequence in which the images are to be acquired.

Task

You want to acquire a time stack over a period of 10 seconds. One image is to be acquired every second.

 Switch to the "Acquisition" layout. To do this, use, e.g., the View > Layout > Acquisition command.

Selecting objective

2. On the *Microscope Control* toolbar, click the button with the objective that you want to use for the image acquisition.

Setting the image quality

3. Switch to the live mode, and select the optimal settings for your acquisition, in the *Camera Control* tool window. Pay special attention to setting the

correct exposure time. This exposure time will be used for all of the frames in the time stack.

- 4. Choose the resolution you want for the time stack's frames, from the *Resolution > Snap/Process* list.
- 5. Find the segment of the sample that interests you and focus on it.

Selecting the acquisition process

- 6. Activate the Process Manager tool window.
- 7. Select the Automatic Processes option.

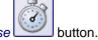

- 8. Click the Time Lapse
  - The button will appear clicked. You can recognize this status by the button's colored background.
  - The [t] group will be automatically displayed in the tool window.
- 9. Should another acquisition process be active, e.g., *Z-Stack*, click the button to switch off the acquisition process.
  - The group with the various acquisition processes should now look like this:

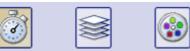

Selecting the acquisition parameters

- 10. Clear the check boxes Start delay and As fast as possible.
- 11. Specify the time that the complete acquisition is to take, e.g., 10 seconds. Enter the value "00000:00:10" (for 10 seconds) in the *Recording time* field. You can directly edit every number in the field. To do so, simply click in front of the number you want to edit.
- 12. Select the radio button on the right-hand side of the field to specify that the acquisition time is no longer to be changed. The lock icon will automatically appear beside the selected radio button.
- 13. Specify how many frames are to be acquired. Enter e.g., 10 in the *Cycles* field.
  - The Interval field will be updated. It shows you the time that will elapse between two consecutive frames.

Acquiring a time stack

- 14. Click the Start button.
  - The acquisition of the time stack will start immediately.
  - The Start Process button changes into the Pause button. A click on this button will interrupt the acquisition process.
  - The Stop button will become active. A click on this button will stop the acquisition process. The images of the time stack acquired until this moment will be preserved.
  - At the bottom left, in the status bar, the progress bar will appear. It
    informs you about the number of images that are still to be acquired.
  - The acquisition has been completed when you can once more see the Start button in the *Process Manager* tool window, and the progress bar has been faded out.

- You will see the time stack you've acquired in the image window. Use the
  navigation bar located in the image window to view the time stack. You
  can find additional information on the navigation bar in the online help.
- The time stack that has been acquired will be automatically saved. The storage directory is shown in the Acquisition Settings > Saving > Process Manager dialog box. The preset file format is VSI.

Note: When other programs are running on your PC, for instance a virus scanning program, it can interfere with the performance when a time stack is being acquired.

00304 12012011

## 6.2. Acquisition of Z-stacks

### What is a Z-stack?

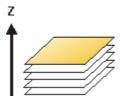

You can combine a series of separate images into one image file. A Z-stack contains frames acquired at different focus positions. A Z-stack is needed, e.g., for calculating an EFI image by the *Process > Enhancement > EFI Processing...* command.

A standard image is two dimensional. The position of every pixel will be determined by its X- and Y-values. With a Z-stack, the focus position or the height of the sample is an additional item of information for every pixel.

The frames making up a Z-stack can be 8-bit gray-value images, 16-bit-gray-value images or 24-bit-true-color images.

How do I recognize a Zstack? You can immediately recognize a multi-dimensional image by its icon which appears in front of the image name in the document group or in the *Documents* tool window. When it is a Z-stack, this icon will be supplemented by a small Z

In the *Properties* tool window, you can use the *Frame Count* entry to find out how many individual images are contained in any given image.

A Z-stack image will automatically have its own navigation bar directly in the image window. Use this navigation bar to browse through the frames making up a Z-stack, or to play back the Z-stack like a movie. You can find additional information on the navigation bar in the online help.

Creating a Z-stack

There are different ways in which you can generate a Z-stack.

- To acquire a Z-stack, use the "Z-Stack" acquisition process.
- Use the *Image > Combine Frames...* command, to have several separate images combined into a Z-stack.

Displaying a Z-stack

A Z-stack contains much more data than can be displayed on your monitor.

A Z-stack image will automatically have its own navigation bar directly in the image window. Use this navigation bar to determine which of the frames from a Z-stack is to be displayed on your monitor. You can also play back the Z-stack just as you would a movie. You can find additional information on the navigation bar in the online help.

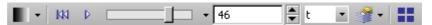

Alternatively, you can also use the *Dimension Selector* tool window to set how a Z-stack is to be displayed on your monitor, or to change this.

Saving a Z-stack

Please note: Z-stacks can only be saved in the TIF or VSI file format. Otherwise they loose a great deal of their image information during saving.

Converting a Z-stack

Use the *Image > Separate > Z-Slices* menu command, to have a Z-stack broken down into selected frames.

It is possible that, within a Z-stack, only a short Z-range interests you. Use the *Extract* command, to create a new Z-stack that only contains selected frames, from an existing Z-stack. In this way, you will reduce the number of frames within a Z-stack to only those that interest you. You can find this command in the context menu in the tile view for Z-stacks.

When you save a Z-stack in another file format as TIF or VSI, the Z-stack will automatically be converted. The Z-stack will then be turned into a standard true-color image. This image shows the frame that is at that moment displayed on the monitor.

Processing a Z-stack

Image processing operations, e.g., a sharpen filter, affect either the whole image or only a selection of individual images. You will find most of the image processing operations in the *Process* menu. Further infomration on working with image processing operations is available in the online help.

The dialog box that is opened when you use an image processing operation is made up in the same way for every operation. In this dialog box, select the *Apply on > Selected frames and channels* option, to determine that the function only affects the selected frames.

Select the individual images that you want to process, in the tile view. Click, e.g.,

this button in the image window's navigation bar, to switch to the tile view. Look through the thumbnails and select the frames you want to process. In the tile view, the standard MS-Windows conventions for multiple selection are valid.

Select the *Apply on > All frames and channels* option, to process all of the individual images.

An image processing operation does not change the source image's dimensions. The resulting image is, therefore, comprised of the same number of frames as the source image.

00012

### Acquiring a Z-stack

With the *Z-Stack* acquisition process, you acquire a series of frames one after the other, a *Z*-stack.

Example: You want to acquire a Z-stack. The sample is approximately 50  $\mu$ m thick. The Z-distance between two frames is to be 2  $\mu$ m.

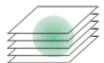

 Switch to the "Acquisition" layout. To do this, use, e.g., the View > Layout > Acquisition command.

Selecting objective

2. On the *Microscope Control* toolbar, click the button with the objective that you want to use for the image acquisition.

Setting the image quality

3. Switch to the live mode, and select the optimal settings for your acquisition, in the *Camera Control* tool window. Pay special attention to setting the

correct exposure time. This exposure time will be used for all of the frames in the Z-stack.

4. Search out the required position in the sample.

### Selecting the acquisition process

- 5. Activate the *Process Manager* tool window.
- 6. Select the Automatic Processes option.

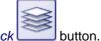

- 7. Click the Z-Stack
  - The button will appear clicked. You can recognize this status by the button's colored background.
  - The [Z] group will be automatically displayed in the tool window.

### Selecting the acquisition parameters

- Select the Range entry in the Define list.
- 10. Enter the Z-range you want, in the *Range* field. In this example, enter a little more than the sample's thickness (=  $50 \mu m$ ), e.g., the value 60.
- 11. In the *Step Size* field, enter the required Z-distance, e.g., the value 2, for a Z-distance of 2 μm.
  - In the *Z-Slices* field, you will then be shown how many frames are to be acquired. In this example, 31 frames will be acquired.
- 12. Find the segment of the sample that interests you and focus on it. To do this, use the arrow buttons in the [ \( Z \)] group. The buttons with a double arrow move the stage in larger steps.

#### Acquiring an image

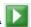

- 13. Click the Start button.
  - Your software now moves the Z-drive of the microscope stage to the start position. The starting positions lies half of the Z-range deeper than the stage's current Z-position.
  - The acquisition of the Z-stack will begin as soon as the starting position has been reached. The microscope stage moves upwards step by step and acquires an image at each new Z-position.
  - You can see the acquired Z-stack in the image window. Use the navigation bar located in the image window to view the Z-stack. You can find additional information on the navigation bar in the online help.
  - The Z-stack that has been acquired will be automatically saved. You can set the storage directory in the Acquisition Settings > Saving > Process Manager dialog box. The preset file format is VSI.

Note: When other programs are running in the background on your PC, for instance a virus scanning program, it can interfere with the performance when a Z-stack is being acquired.

# Acquisition of fluorescence images

### 7.1. Multi-channel image

What is a multi-channel image?

A multi-channel image combines a series of monochrome images into one image. The multi-channel image usually shows a sample that has been stained with several different fluorochromes. The multi-channel image is made up of a combination of the individual fluorescence images. You can have the individual fluorescence images displayed separately or also as a superimposition of all of the fluorescence images.

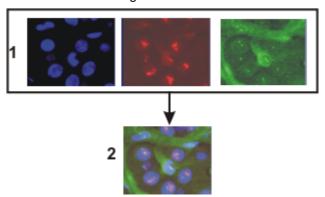

At the top of the illustration you can see the individual fluorescence images (1). Below, you can see the superimposition (2) of the separate fluorescence images.

The separate images' image type

The separate images making up a multi-channel image can be 8-bit gray-value images or 16-bit gray-value images.

Combination with a times stack or Z-stack

A multi-channel image can be combined with a time stack or a Z-stack. A multi-channel time stack, for instance, then incorporates several color channels. Every color channel incorporated in the image is reproduced with its own time stack.

How do I recognize a multi-channel image?

You can immediately recognize a multi-channel image by this icon which appears in front of the image name in the document group or in the *Documents* tool window.

In the *Properties* tool window, you can use the *Channels* entry to find out how many channels are contained in any given image.

A multi-channel image will automatically have its own navigation bar, directly in the image window. Use this navigation bar to set how a multi-channel image is to be displayed in the image window, or to change this.

You can find additional information on multi-channel images in the online help.

Creating multi-channel images

Your software offers you several ways of acquiring a multi-channel image.

Use the *Multi Channel* automatic acquisition process to acquire a multi-channel image. You can find additional information on this acquisition process in the online help.

Use the *Image > Combine Channels...* command, to have several separate images combined into a multi-channel image. You will find step-by-step instructions on how to combine fluorescence images in the online help.

### Displaying multi-channel images

A multi-channel image contains much more data than can be displayed on your monitor.

Using the navigation

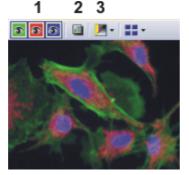

When you load a multi-channel image into your software, you'll see a navigation bar in the image window, that provides you with access to all of the fluorescence channels.

- You can have the individual fluorescence images displayed separately or also as a superimposition of all of the fluorescence images (1).
- Should you have acquired a brightfield of the sample together with the fluorescence images, you can make this brightfield appear or disappear (2).
- The individual fluorescence images are monochrome. For this reason, you can change the color mapping however you like. You can display the fluorescence channels in the fluorescence colors, use a pseudo color table of your choice, or also display the original images (3).

You can find additional information on multi-channel images in the online help.

Hiding the navigation bar

You can also hide the navigation bar. To do this, use the *Tools > Options...* command. Select the *Images > General* entry in the tree view. Clear the *Show image navigation toolbar* check box.

Using the "Dimension Selector" tool window

Alternatively, you can also use the *Dimension Selector* tool window to set how a multi-channel image is to be displayed on your monitor, or to change this. There you can, for example, change the fluorescence colors for individual color channels.

### Saving multi-channel images

Please note: Multi-channel images can only be saved in the TIF or VSI file format. Otherwise they loose a great deal of their image information during saving.

### **Converting multi-channel images**

Breaking down a multichannel image into its color channels

Use the *Separate* command to have a multi-channel image broken down into chosen color channels. The resulting images are still of the "multi-channel" type, contain though, only one color channel.

There are several ways of accessing this command:

• Click the Separate Channels button in the Dimension Selector tool window.

- Use the Separate command from the Dimension Selector tool window's context menu.
- Use the *Image* > *Separate* > *Channels* menu command.

Reducing the color channels in a multichannel image

Use the *Extract* command to create a new multi-channel image that is made up of fewer color channels than the source image.

Select all of the color channels you wish to retain, in the *Dimension Selector* tool window. Then use the *Extract* command in the tool window's context menu.

Converting multichannel images while saving them When you save a multi-channel image in another file format as TIF or VSI, the multi-channel image will also be converted. The multi-channel image then becomes a standard 24-bit true-color image. This image will always show exactly what is currently displayed on your monitor, that is to say, e.g., the superimposition of all of the channels or possibly only one channel.

### Processing multi-channel images

Image processing operations, e.g., a sharpen filter, affect either the whole image or only a selection of individual images. You will find most of the image processing operations in the *Process* menu. Further information on working with image processing operations is available in the online help.

Select the individual images that you want to process in the *Dimension Selector* tool window. The frames you have selected will be highlighted in color in the tool window.

The dialog box that is opened when you use an image processing operation is made up in the same way for every operation. In this dialog box, select the *Apply on > Selected frames and channels* option, to determine that the function only affects the selected frames.

Select the *Apply on > All frames and channels* option to process all of the individual images.

An image processing operation does not change the source image's dimensions. The resulting image is, therefore, comprised of the same number of frames as the source image.

00010

# 7.2. Before and after you've acquired a fluorescence image

### Before you acquire a fluorescence image

Defining observation methods

1. Define observation methods for your color channels.

Setting up the microscope for the acquisition of a fluorescence image

- 1. Use the *View > Tool Windows > Microscope Control* command to make the *Microscope Control* tool window appear.
  - In the Objectives group, you will find the buttons you use to change objectives.

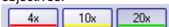

• In the *Observation method* group, you will find a button for every observation method that has been defined. Observation methods should have been defined at least for brightfield and for every color channel.

- 2. Click the required objective's button.
- 3. Click the button for the observation method with the excitation that has the longest excitation wavelength (e.g., Red)

Setting up the camera for the acquisition of a fluorescence image

- 1. Use the *View > Tool Windows > Camera Control* command to make the *Camera Control* tool window appear.
- Set the image resolution for the acquisition. With a high objective magnification, you require a lower resolution.
   For this purpose, select the required resolution from the Snap/Process list, located in the Resolution group.
- Reduce the image resolution in the live mode. When you use a higher binning in the live mode, the frame rate will be reduced, which enables you to focus better.
   For this purpose, select an entry, e.g., with the supplement "(Binning 2x2)", from the Live/movie list, located in the Resolution group.
- Should you work with a color camera: Switch on your camera's grayscale mode. The *Toggle RGB/Grayscale mode* button should now look like this
   You will find this button on the *Camera Control* tool window's toolbar.
- 5. If it's possible to set different bit depths with your camera, click the *Toggle Bitdepth* button to set the maximum bit depth.

Switching off the corrections for brightfield acquisitions

- Use the View > Toolbars > Calibrations command to have the Calibrations toolbar displayed.
- Switch off the white balance and the shading correction.
   To do that, release these buttons
   if they are there and available.

Focusing a fluorescence sample

- 1. Select the automatic exposure time.
- 2. In the Camera Control tool window, click the Live button.
  - Should the live-image be too dark, select a higher value in the *Camera Control > Exposure > Exposure compensation* list.
  - Should the exposure time become longer than 300 ms, reduce it by increasing the sensitivity or gain.
- Bring the sample into focus.
  - In the camera's black & white mode, you can reduce the diffused light.

    Click the Online-Deblur button, located in the Camera Control tool window's toolbar. You can then decide whether or not you want to apply the deconvolution filter. It's possible that you might have to lengthen the exposure time via the exposure time correction.
- 4. Finish the live mode. To do so, click the *Live* button in the *Camera Control* tool window, once more.

Setting the storage location

Multi-channel images will be saved by default, as soon as the acquisition has been completed. As file format, the VSI file format will be used.

- 1. Before you start the acquisition, specify where the file is to be saved.
- 2. To do this, click the *Acquisition Settings* button, located in the *Process Manager* tool window's toolbar. Select the *Saving > Process Manager* entry in the tree view.
  - You will find the current directory in the *Directory > Path* field.
- 3. Click the [...] button next to the *Base* field, to change the directory into which the image is to be saved after its acquisition.

#### After you've acquired a fluorescence image

Viewing a multi-channel image

A multi-channel image is made up of the individual fluorescence images. You can set which color channels, or. combination of color channels, is displayed on your monitor. To do this, use the navigation bar in the image window.

Click a color field to make the channel appear or disappear. All of the color channels that are at the moment displayed on your monitor will be identified by an eye icon.

The navigation bar also offers you additional possibilities for changing the appearance of the multi-channel image. You can find additional information on the navigation bar in the online help.

"Properties" tool window Numerous acquisition parameters will be saved together with the image.

Use the *View > Tool Windows > Properties* command, to make the *Properties* tool window appear. In the *Properties* tool window, you will find that every color channel has its own *Channel* information group. This contains the channel name, the emission wavelength, the name of the observation method and the exposure time.

Saving multi-channel images

The multi-channel image will be automatically saved. You can set the storage directory in the *Acquisition Settings > Saving > Process Manager* dialog box. The file format used is VSI.

For the VSI format, a JPEG compression of 90% is preset. You can change the compression in the *Acquisition Settings* dialog box under *Saving > Process Manager > Automatic save > Options...*.

00363

# 7.3. Defining observation methods for the fluorescence acquisition

Before you acquire a fluorescence image, you have to define observation methods for your color channels. Usually, observation methods that you can adapt for your microscope configuration, have already been predefined.

Prerequisite

The system has already been configured and calibrated. For this purpose, you have to enter your hardware components in the *Acquire > Devices > Device List* dialog box, and configure them in the *Device Settings* dialog box. To finalize this action, calibrate your system by using the *Acquire > Calibrations...* command.

The tables that follow, contain example configurations for both motorized, and not motorized microscopes. Only the hardware components that are relevant for the acquisition of multi-channel fluorescence images are listed.

| Device List                       |                                                                               | Example entries          |                      |  |  |  |
|-----------------------------------|-------------------------------------------------------------------------------|--------------------------|----------------------|--|--|--|
|                                   |                                                                               | Non-motorized microscope | Motorized microscope |  |  |  |
| Microscope                        |                                                                               |                          |                      |  |  |  |
| Frame                             | <name microscope="" of="" your=""></name>                                     | BX51                     | BX61                 |  |  |  |
| Nosepiece                         | <name nosepiece="" of="" your=""></name>                                      | Manual Nosepiece         | Motorized (UCB)      |  |  |  |
| Mirror Turret                     | <name mirror="" of="" turret="" your=""></name>                               | Manual Mirror Turret     | BX-RFAA              |  |  |  |
| Stage                             |                                                                               |                          |                      |  |  |  |
| Z-axis                            | <name controller="" for="" of="" stage's="" the="" your="" z-drive=""></name> | Not Motorized            | Motorized (UCB)      |  |  |  |
| Fluorescence/reflected light path |                                                                               |                          |                      |  |  |  |
| Shutter                           | <name light="" of="" reflected="" shutter="" the=""></name>                   | Manual Shutter           | Motorized (UCB)      |  |  |  |
| Transmission light path           |                                                                               |                          |                      |  |  |  |
| Lamp                              | <name lamp="" of="" transmission="" your=""></name>                           | Not used                 | UCB Halogen-Lamp     |  |  |  |
| Condenser                         | <name condenser="" of="" your=""></name>                                      | Manual Condenser         | U-UCD8A              |  |  |  |

| Device Settings | Entries                                                                                                    |
|-----------------|----------------------------------------------------------------------------------------------------|
| Nosepiece       | <your objectives=""></your>                                                                                                    |
| Mirror Turret   | U-MNU U-MWB U-MWG For a position where there is no mirror cube, select the <i>Free</i> entry.                                                   |
| Condenser       | With a motorized condenser: The hardware components <i>Aperture Stop</i> and <i>Top Lens</i> are additionally listed under the device settings. |

# Defining the observation method for transmission brightfield

Example: Hardware components in transmission brightfield: In transmission brightfield, there is no fluorescence mirror cube in the light path. The reflected light shutter is closed.

- 1. Use the *Acquire > Devices > Device Customization...* command. Activate the *Observation Methods* tab.
- 2. Click the New Observation Method \* button.
  - A dialog box, in which you can enter a name, opens.
- 3. Enter a name for the new observation method, then close the dialog box with *OK*. You could name your observation method, e.g., MyBF.
- 4. Select the mirror turret in the Available components list.
  - In the central area of the dialog box, the settings for the hardware components that have been selected, will be displayed.
- In transmission brightfield, the mirror turret isn't allowed to contain a mirror cube. Therefore, select the *Adjust* entry in the *Status* list, located in the middle of the dialog box, and in the list that's below that one select the *Free* entry.
  - For manual microscopes: Where a manual microscope is concerned, the
    mirror turret can't be automatically moved to the position you want. For
    this reason, when you use a manual microscope, you'll receive a
    message that asks the user to make this setting manually.
    This message will also appear when you are defining the observation
    method. Confirm the message with OK.
- Select the condenser.
   Select the *Adjust* entry in the *Status* list, located in the middle of the dialog box, and in the list that's below that one, the *Free* entry.
- Select the hardware component *Aperture Stop*.
   Select the *Adjust* entry in the *Status* list, located in the middle of the dialog box. Enter "75%" in the field below that.
- Select the hardware component *Top Lens*.
   Select the *Adjust per objective* entry in the *Status* list.
  - In the middle of the *Device Customization* dialog box, you can now set the top lens for each objective separately.
  - The top lens is only used for objectives with higher magnifications (upwards of 10x) and is swung out for lower magnifications.
- 9. Specify for which objectives the top lens should be brought into the light path and for which objectives it should be removed from the light path. To do so, select the *Use with this objective* check box for all objectives. In the *Selected components* list, each objective with a lower magnification than 10x needs to show the *Out* status. If that isn't the case, click in the middle of the dialog box on the *Out* button. In the *Selected components* list, each objective with a higher magnification than 10x or exactly 10x needs to show the *In* status. If that isn't the case, click in the middle of the dialog box on the *In* button.
- 10. Select the transmission lamp. You will find this lamp in the *Available components* list, under the *Transmission* entry.
- Select the *Adjust* entry in the *Status* list, located in the middle of the dialog box. Set 9 V for the lamp.
   Use the button showing a small lamp to switch on the lamp.

Setting up the mirror turret

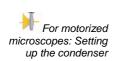

For motorized microscopes: Switching on the transmission lamp

The button looks like this, if the lamp is switched on.

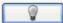

In the Selected components list, you will also see that the lamp for this
observation method is switched on.

Saving the observation method

- 12. Click the *OK* button, to save the new observation method.
  - The Microscope Control tool window will then contain a new button with this observation method's name.
  - You can now use the observation method in the *Process Manager* tool window, for the acquisition of a multi-channel fluorescence image.

## Defining observation methods for fluorescence channels

Task

Define an observation method for the acquisition of a fluorescence image. It also makes sense to do this when you don't work with a motorized microscope, since then the acquired image will be automatically colored with the correct fluorescence color.

Summary

The following hardware components belong to an observation method for fluorescence channels. How you integrate these hardware components with the observation method, is described in detail in these step-by-step instructions.

| Hardware component     | Settings                                                 |
|------------------------|----------------------------------------------------------|
| Fluorochromes          | Assign the fluorescence colors.                          |
| Mirror turret          | Choose the mirror cube to be used.                       |
| Fluorescence shutter   | Open the fluorescence shutter for the image acquisition. |
| Transmitted light lamp | Switch off the transmitted light lamp.                   |

- 1. Use the *Acquire > Devices > Device Customization...* command. Activate the *Observation Methods* tab.
- 2. Click the New Observation Method \* button.
- 3. Enter a name for the new observation method, then close the dialog box with *OK*. Name the observation method, e.g., Blue.
- 4. Assign the fluorescence channel a fluorochrome (e.g., Blue or DAPI) and a color (e.g., Blue at 470 nm). To do so, select the *Fluorochromes* entry in the *Available components* list.

Select the *Use* entry in the *Status* list.

In the *Fluorochrome* list located below that one, select the fluorochrome to be used, e.g., the entry *Blue* or *DAPI*.

You can change the fluorescence color in the *Color* list, should that be necessary.

 It is important in all cases to define the fluorochrome for a fluorescence observation method, even if you don't automatically change any device settings. When the fluorescence color is linked to the observation method, every image you acquire with this observation method will be

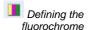

automatically colored in the corresponding color. This is valid irrespective of whether you work with a manual or a motorized microscope.

For motorized microscopes: Setting up the mirror turret

It can make sense to use this setting and the additional settings for motorized microscopes also for manual microscopes. When you use a manual microscope, you'll receive a message that prompts you, to make this setting manually. As well as this, the device settings are saved together with the acquired image.

- 5. Select the mirror turret in the Available components list.
  - In the central area of the dialog box, the settings for the hardware components that have been selected, will be displayed.
- 6. For the acquisition of a fluorescence image a specific mirror cube has to be used. Therefore, select the *Adjust* entry in the *Status* list, located in the middle of the dialog box, and in the list that's below that one, select the mirror cube you want.

For motorized microscopes: Setting the shutter for the fluorescence light path

🔽 For motorized

microscopes: Switching off the transmission

- 7. In the *Available components* list, select the shutter that is located below the *Fluorescence/reflected* entry.
- 8. When the fluorescence acquisition is made, this shutter must be open. Therefore, select the *Use for acquisition* entry in the *Status* list, located in the middle of the dialog box.
  - Then the shutter will be opened before the image acquisition is made, and closed when this has been done, to avoid bleaching of the sample.
- 9. Select the transmission lamp. You will find this lamp in the *Available components* list, under the *Transmission* entry.
- For the acquisition of a fluorescence image, the lamp must be switched off. Select the *Adjust* entry in the *Status* list, located in the middle of the dialog box.

Use the button showing a small lamp to switch off the lamp.

• The button looks like this, if the lamp is switched off.

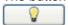

In the Selected components list, you will also see that the lamp for this
observation method is switched off.

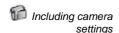

It's usually better to use a black & white camera for acquiring fluorescence images. Should you use a camera that can be toggled between a color mode and a grayscale mode, you can integrate the grayscale mode into the observation mode.

This setting is not necessary if you acquire fluorescence images with the *Multi Channel* acquisition process. Before the *Multi Channel* acquisition process starts, your software checks whether or not your camera is working in the gray scale mode. You will then receive a corresponding message, and can reset the camera before the image acquisition is made.

- 11. Select your camera in the Available components list.
- 12. Select the *Use* entry in the *Status* list.
- 13. Some cameras offer gray scale modes in different bit depths. Select the gray scale mode with the highest bit depth from the *Image type* list.

Saving the observation method

- 14. Click the *OK* button, to save the new observation method.
  - The *Microscope Control* tool window will then contain a new button with this observation method's name.
  - You can now use this color channel for the *Multi Channel* acquisition process.

#### Using predefined observation methods

As a rule you don't have to completely redefine the observation method required. Use one of the predefined observation methods, and customize it for your microscope.

- 1. Use the Acquire > Devices > Device Customization... command. Activate the Observation Methods tab.
  - In the Name list, you will find all of the observation methods that have been predefined.
     Should no observation methods be available, click the Select Predefined
    - Observation Methods button. Click the Select All button. Click OK.
  - As soon as filter cubes have been entered for the mirror turret, in your device settings, the appropriate observation methods will be automatically set up. You will always find the observation method beneath the filter cube's name.
- 2. Select a fluorescence channel (e.g., U-MNU) in the Name list.
- 3. Click the Rename Observation Method abl button.
  - The Enter a New Observation Method Name dialog box opens.
- 4. Enter a more general name (e.g., Blue or DAPI), then click OK.
  - The Selected components list contains the following hardware components. There can be more or fewer components, depending on what you have chosen in the way of hardware components in the device list
  - In the mirror turret, the corresponding mirror cube (e.g., U-MNU) will be selected.
  - The transmission lamp will be switched off.
  - The transmission light path's shutter will have the *Use for acquisition* status. This means that it will be open when the image is acquired.
- 5. Assign a fluorochrome (such as Blue or DAPI) to the fluorescence channel.
- 6. Click the OK button, to save the new observation method.
  - The *Microscope Control* tool window will then contain a new button with this observation method's name.

#### Acquiring a fluorescence image 7\_4\_

You software supports several image types. The multi-channel image usually shows a sample that has been stained with several different fluorochromes. However, it is also possible to acquire a multi-channel image that consists only of one single channel.

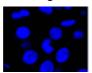

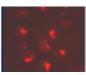

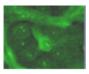

The illustration shows three fluorescence images of the same sample position. Each image shows another fluorochrome.

#### Acquiring a fluorescence image

Switching to a dark user interface

1. If you are disturbed by the light of your monitor, you can switch your software to a dark user interface. To do so, use the View > Dark Application Skin command.

Selecting the fluorescence observation method

- 2. Use the View > Toolbars > Observations Methods command to have the Observation Methods toolbar displayed.
- To load an observation method, click the button with the name of the fluorescence observation method you want.
  - For manual microscopes: Loading a fluorescence observation method defines that a fluorescence image is to be acquired. For your software, all observation methods using the Fluorochromes component are automatically identified as fluorescence observation methods.
  - For motorized microscopes: If you load an observation method, this leads to the microscope being brought into a defined condition. To do so, all of the microscope's motorized components will be brought into exactly the position that has been defined for these components in the observation method.

Selecting the exposure time for the acquisition 4. Use the View > Tool Windows > Camera Control command to make the Camera Control tool window appear.

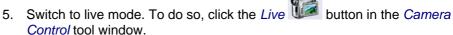

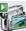

- For motorized microscopes: The reflected light shutter will be automatically opened.
  - This behavior will be specified when the observation method is defined. For the shutter, the *Use for acquisition* status should have been selected.
- 6. In the Camera Control tool window, select the Exposure > Manual option.
- 7. Some cameras offer the SFL mode for fluorescence acquisitions (e.g., the DP72). Switch this mode on.
- 8. Optimize the exposure time. Should the exposure time become longer than 500 ms, reduce it by increasing gain. To do this, change the value in the Exposure > Sensitivity field or use the Gain slide control.

Focusing a fluorescence sample Bring the image into focus.

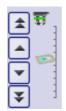

If your microscope stage is equipped with a motorized Z-drive, a focus regulator will be at your disposal in the *Microscope Control* tool window.

10. Finish the live mode. To do so, click the *Live* button in the *Control* tool window, once more.

- For motorized microscopes: The reflected light shutter will be closed.
- In the image window, you will now see the fluorescence image that has been acquired. The fluorescence image has the image type "Multichannel image" even if it consists only of one single channel.
   You can immediately recognize a multi-channel image by this icon which appears in front of the image name in the document group or in the *Documents* tool window.
- The fluorescence image will be displayed using the fluorescence color that you have defined together with the observation method.

Changing the fluorescence image's display

11. You can use the *Dimension Selector* tool window, to define how the fluorescence image is to be displayed on your monitor, or to change this. There you can, for example, change the fluorescence color.

Saving the fluorescence image

12. Use the *File > Save As...* command afterwards to save the new multi-channel image. Use the TIF file format.

00395 12032012

## 7.5. Combining channels

The *Image > Combine Channels...* command creates a new multi-channel image from several separate images. A description of the dialog box can be found in the online help.

#### Which images can you combine?

Gray-value images

You can combine a series of gray-value images into a multi-channel image. These can be either 8-bit gray-value images or 16-bit gray-value images. The prerequisite therefore, is that all of the separate images have the same bit depth, image size, and image calibration.

Multi-channel images

Multi-channel images don't necessarily have to be made up of several color channels. There can also be multi-channel images that only contain one fluorescence channel. You can also combine these images into a new multi-channel image that then contains several fluorescence channels. The prerequisite therefore, is that all of the separate images have the same bit depth, image size, and image calibration.

Multi-dimensional images

You can combine several multi-dimensional images into one image. Prerequisite for such an operation is that all of the individual images only differ in one dimension (color channel, focus position, or time point), and are of the same image size.

One example of this are two single color time stacks, that are each made up of 50 frames. Each time stack was acquired with a different color channel. In this case you can create one multi-channel time stack.

#### Transmission image

Sometimes another image that shows the same position on the sample in the transmitted light mode, belongs to a series of fluorescence images. You can combine such a transmission image with the multi-channel image.

The transmission image doesn't have to be of the same image type as the separate images. However, the image size, image calibration, and the bit depth have to be the same as the fluorescence images.

Example: You can use a true-color image as a transmission image. When the individual fluorescence images have a bit depth of 16 bit, you can only use a 48-bit true-color image as a transmission image.

#### Combining fluorescence images

- Load the gray-value images that you want to combine into a multi channel fluorescence image. The sample was, for example, marked with the fluorochromes, DAPI, and Texas Red.
- 2. Activate the first image in your software's document group.

#### Combining channels

- 3. Use the Image > Combine Channels... command.
  - The Combine Channels dialog box opens.
  - In the Available Images table, the active image will be automatically entered as the first color channel.
  - When you have acquired the individual fluorescence images with a suitable observation method, the name of the color channel and the fluorescence color will be read out of the image and automatically used in the *Combine Channels* dialog box.
- 4. In case you have to change the channel name or want to do so: Click once in the *Name* cell. Enter a description of the color channel, e.g., the name of the fluorochrome used "Texas Red".
  - You can increase the width of the row so that the description will fit into it.
- 5. When the fluorescence color can't be read out of the image, the first channel will, by default, be assigned the color 'Red". To change the active color, click this color field. Select one of the colors from the palette on the *Standard* tab, or activate the *Custom* tab, to define a color of your choice. Click the *OK* button, to close the color palette and return to the *Combine Channels* dialog box.
- 6. In the next free row, click the *Images* cell. You open a picklist containing all of the images that you can combine with the active image. Select your next image. As soon as you click in another row, the new image will be included in the table.
- 7. You can now change the characteristics of the new channel. Give the new channel a name and assign it a color.
- 8. It's possible to shift the frames in relation to one another. To do this, if necessary, use the arrow buttons in the *Pixel Shift* group.
- 9. You can set the weighting of the individual color channels. Increase, e.g., the value in the *Intensity* field, to weight a channel more strongly.
- Click the OK, button to create your multi-channel image.
   A new image document with the default name "Image\_<serial No.>" is created.

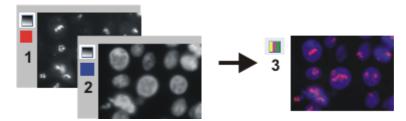

With the *Combine Channels* command, you combine fluorescence images (1) and (2) into a multi-channel image (3), this can be done with more than two images also.

Saving a multi-channel image

11. Use the *File > Save as...* command, to save your new multi-channel image. Always use the TIF or VSI file format when saving an image.

Viewing a multi-channel image

- Use the *Dimension Selector* tool window, to change the fluorescence color, to choose another color mapping, or to switch individual color channels off and back on.
- 13. Use the *Adjust Display* tool window, to change the display of a multi-channel image on your monitor. You can e.g., change the weighting of individual color channels in relation to one another.

# Combining fluorescence images with a transmission image

- 1. Load one or more fluorescence images and the transmission image that you want to lay over the color channels.
- 2. Activate the transmission image in your software's document group.
- 3. Use the *Image > Combine Channels...* command.
  - The Combine Channels dialog box opens.
  - If you want to use a true-color image as a transmission image, that
    image will be automatically selected in the *Transmission* list.
    When the transmission image is a gray-value image, it will be
    automatically entered in the *Available Images* table.
- 4. If necessary, choose the transmission image in the *Transmission* list.
- 5. Click once in the *Images* cell. You get a picklist containing all of the loaded images that you can combine with the selected transmission image. Select the fluorescence image you want.
- 6. If necessary, change the new fluorescence channel's properties. Give the channel a name and assign it a color.
- Click the OK button, to create the resulting image.
   A new image document with the default name "Image\_<serial No.>" is created.
  - In the document group, you can then see a superimposition of all of the images you've combined.
  - The resulting image is a multi-layer image with two image layers.
     Normally, the two image layers are not of the same image type. For this reason, the image has this icon in the document group.

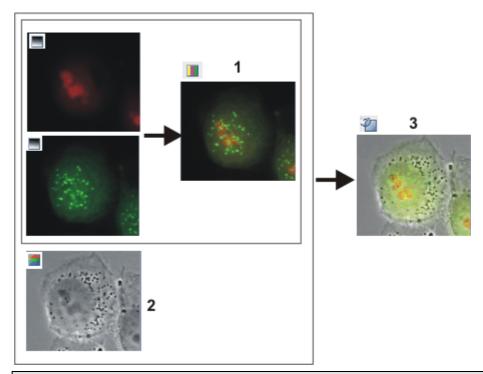

With the Combine Channels command, you combine several fluorescence images into a multi-channel image (1). If you've acquired the transmission image at the same place on the sample (2), you can combine it with the multi-channel image to make a multi-layer image (3).

Viewing a multi-layer image

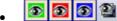

The navigation bar will be displayed at the top of the image window. You can find a button for showing and hiding the transmission image next to the button for the individual color channels. The eye icon indicates that the transmission image is currently visible.

- 8. Click this button in the navigation bar, to hide the transmission image.
  - Now, you will only see the multi-channel fluorescence image.
- 9. Click this button and show the transmission image again.
  - Now, you see a superimposition of the transmission image and the multichannel fluorescence image.

10. Use the *View > Tool Windows > Layers* command, to make the *Layers* tool window appear.

11. In the *Layers* tool window, click the [+] sign (1) and open the image's layers.

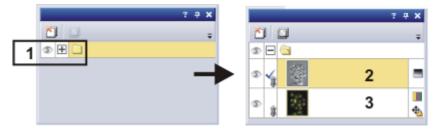

You can now see the image's individual layers: transmission image (2) and multi-channel image (3). The height map can't be seen because it's absolutely transparent at the moment. The icon  $\ensuremath{^{\bullet}}$  at the left side of the

Moving the transmission image with respect to the multi-channel image multi-channel image means that it is not possible to move the multichannel image.

- 12. Select the transmission image in the *Layers* tool window.
- 13. Activate the *Toolbox* toolbar. To do this, use, e.g., the *View > Toolbars > Toolbar* command.
- 14. Click the *Move* button on the *Toolbox* toolbar.
  - On the image window, the mouse pointer will change its shape.
- 15. Move the whole image with the left mouse button depressed.
- 16. Click, e.g., the *Selection Tool* button on the *Toolbox* toolbar, to leave the move mode.

Changing the weighting between a transmission image and a multichannel image When you display the transmission image and the multi-channel image simultaneously in the image window, the transmission image will cover the multi-channel image, and for this reason, you can't see the multi-channel image. You can display both images transparently, and in that way be able to see parts of both images.

- 17. To start with, select the image layer in the Layers tool window. To do so, simply click the layer's name.
  - The layer you have selected will then be shown with a colored background in the tool window.
- 18. Then, click the Set Layer Opacity button. You will find this button in the tool window's toolbar.
  - In the tool window, a slide control will then appear, with which you can set the degree of transparency.

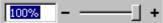

- 19. Use the slide control to set the degree of transparency you want. At a value of 100% the image layer is opaque. At a value of 0% the image layer will be completely faded out.
- 20. When you're satisfied with the transparency setting, click once on any place on the user interface.

Saving a multi-layer image

21. Use the *File > Save as...* command, to save your new multi-layer image. Always use the TIF or VSI file format when saving an image.

# 7.6. Acquiring multi-channel fluorescence images

Use the *Multi Channel* automatic acquisition process to acquire a multi-channel fluorescence image.

Example: Define a process for the acquisition of a multi-channel fluorescence image (e.g., Blue, Green, and Red). When you set up the fluorescence sample, illuminate it as little as possible to minimize the bleaching effect.

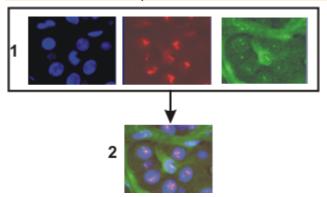

At the top of the illustration you can see the individual fluorescence images (1). Below, you can see the superimposition (2) of the separate fluorescence images.

#### **Defining the "Multi Channel" acquisition process**

Selecting the acquisition process

- 1. Use the *View > Tool Windows > Process Manager* command to make the *Process Manager* tool window appear.
- 2. Select the Automatic Processes option.

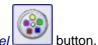

- 3. Click the Multi Channel
  - The button will appear clicked. You can recognize this status by the button's colored background.
  - The [C] group will be automatically displayed in the tool window.
- 4. Should another acquisition process be active, e.g., *Z-Stack*, click the button to switch off the acquisition process.
  - The group with the various acquisition processes should, for example, now look like this:

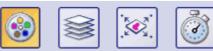

Adding color channels

5. Click the Add Channel button (1).

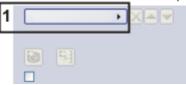

A context menu will open.
 The context menu will list all of the observation methods that are currently defined.

- 6. Select the color channel that is to be acquired first, e.g., Red.
- Select the other channels (e.g., Green and Blue) in the same manner. Note that the fluorescence images are later on acquired in the same order as they are listed there.

Selecting the exposure times for the individual color channels

- 8. Use the *View > Tool Windows > Camera Control* command to make the *Camera Control* tool window appear.
- 9. Click the small plus sign (2) next to the first color channel.

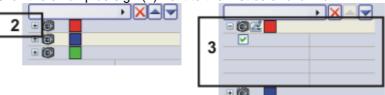

- The channel has now been activated (3). The active color channel will be shown highlighted in color in the tool window.
- The color channel entries in the *Process Manager* tool window are organized like a tree view. Expand an entry to open a list with additional information about the selected color channel.
- When you activate the color channel, you also automatically select the corresponding observation method. You can recognize which observation method is active, by the microscope icon . At the same time, this means that the microscope is now set up correctly for the acquisition of the fluorescence image for the first color channel.
- 10. Switch to live mode. To do so, click the *Live* button in the *Camera Control* tool window.
  - The reflected light shutter will be automatically opened.
     This behavior will be specified when the observation method is defined.
     For the shutter, the *Use for acquisition* status should have been selected.
- 11. In the *Camera Control* tool window, select the *Exposure > Manual* option.
- Some cameras offer the SFL mode for fluorescence acquisitions (e.g., the DP72). Switch this mode on.
- 13. Optimize the exposure time.

  Should the exposure time become longer than 500 ms, reduce it by increasing gain.

To do this, change the value in the *Exposure > Sensitivity* field or use the *Gain* slide control.

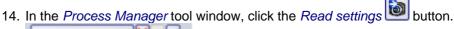

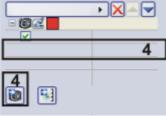

- This exposure time will be automatically adopted for the active channel, and will be shown in the *Process Manager* tool window (4).
- 15. Then, activate the other channels and set the exposure time for each of them.

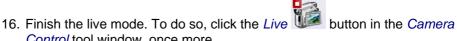

The reflected light shutter will be closed.

Control tool window, once more.

Focusing a fluorescence sample

- 17. Activate the first channel.
- 18. Switch to live mode.
- 19. Bring the image into focus.

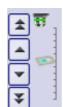

If your microscope stage is equipped with a motorized Zdrive, a focus regulator will be at your disposal in the Microscope Control tool window.

20. Click the Read Z-offset button in the Process Manager tool window to adopt the current Z-position of your microscope stage (5).

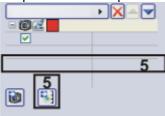

- 21. Activate the other channels, focus the sample and transfer the current Zposition of the microscope stage to the acquisition process.
  - The first color channel is always used as a reference for the Z-offset. Below the other color channels you can find the *Z-offset* value. It shows how the focus positions of the individual color channels differ from each other.
- 22. Select the Use Z-offset check box (6).

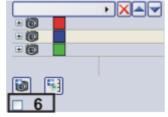

Finishing the process definition

- 23. Finish the live mode.
  - The reflected light shutter will be closed.
- 24. Click the Save Process Definition button in the toolbar at the top of the Process Manager tool window to save the acquisition parameters for the process that has just been defined.
  - A channel contains an observation method, an exposure time, a gain value, and where necessary, a focus position. All of these settings will be saved together with the process definition.
  - You can now use the acquisition parameter for this acquisition process again, at any time.

## Acquiring and viewing a multi-channel fluorescence image

Defining the acquisition process

 Define a process for the acquisition of a multi-channel fluorescence image, or load acquisition parameters that have already been saved. To do this, click the Load Process Definition button, located in the Process Manager tool window's toolbar.

Switching to a dark user interface

2. If you are disturbed by the light of your monitor, you can switch your software to a dark user interface. To do so, use the *View > Dark Application Skin* command.

Starting the acquisition process

- 3. In the *Process Manager* tool window, click the *Start* button
  - If you use a manual microscope, you'll receive several different messages about switching the mirror cube and opening and closing the shutter.
- 4. For microscopes that aren't motorized: Follow the instructions and make the necessary settings on your microscope.
  - The acquisition of the multi-channel fluorescence image starts immediately. The order of the color channels in the *Process Manager* tool window corresponds to the order in which the color channels were acquired.
  - The acquisition has been completed when you can again see the *Start* button in the *Process Manager* tool window.
  - The multi-channel fluorescence image will be automatically saved. You
    can set the storage directory in the Acquisition Settings > Saving >
    Process Manager dialog box. The preset file format is VSI.
  - In the image window, the superimposed fluorescence image of all channels is displayed.

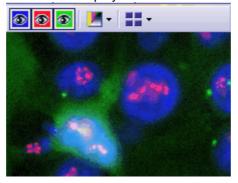

Viewing a multi-channel image

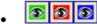

The navigation bar will be displayed at the top of the image window. It contains a button for each channel to enable you to display or hide that channel. The eye icon indicates that the channel is currently visible.

- 5. Click the color channel button in the navigation bar to have a color channel displayed or hidden. Take a look at all of the color channels one by one.
- 6. When you've finished, superimpose all of the channels again.
- 7. Click the *Tile View* button located in the navigation bar to change the image window view.

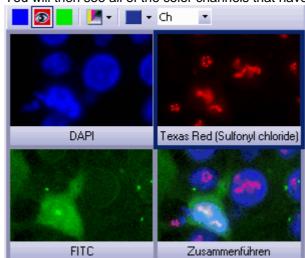

• You will then see all of the color channels that have been acquired.

- 8. Compare the color channels.
- 9. Click the Single Frame View button on the navigation bar.
  - You will then once more see the superimposition of all of the color channels in the image window.

Viewing information on the individual color channels

- 10. Use the *View > Tool Windows > Properties* command, to make the *Properties* tool window appear.
  - In the *Properties* tool window, you will find that every color channel has its own *Channel* information group.
- 11. Should an information group has been reduced: Click the plus sign 

  to have all of the information displayed again.
  - The color channel's name, the corresponding wavelength, the observation method, and the exposure time will all be shown for each color channel

## Acquiring a multi-channel fluorescence image together with a transmitted light image

Task

Simultaneously with the multi-channel fluorescence image, acquire a transmitted light image, e.g., a phase contrast image.

Defining the acquisition process

1. Define an acquisition process for a multi-channel fluorescence image. To do this, follow the step-by-step instructions described above.

Adding the acquisition of a transmitted light image to the acquisition process

- Click the Add Channel button. Choose an observation method for the acquisition of a transmitted light image, e.g., phase contrast, differential interference contrast (DIC), or brightfield.
- 3. Click on the transmitted light channel in the *Process Manager* tool window.
  - The channel has now been activated. Your microscope will be set in the transmitted light mode.
- 4. Click the small plus sign next to the transmitted light channel.
  - You'll now see a table with additional information about the transmitted light channel.
- 5. Make sure that the *Transmission overlay* check box has been selected. Only then is the transmitted light image assigned its own layer that lies over the fluorescence channels.

Defining the transmitted light image acquisition

- 6. Switch to the live mode.
- Select manual exposure time in the Camera Control tool window. In order to set the sensitivity to the lowest ISO value, set the gain to the value of 0. Optimize the exposure time.
- 8. In the *Process Manager* tool window, click the *Read settings* button.
  - The exposure time will be adopted for the channel.
- 9. Finish the live mode.

Starting the acquisition process

- 10. In the *Process Manager* tool window, click the *Start* 
  - Then, together with your fluorescence images, a transmitted light image will also be acquired and saved together with the multi-channel fluorescence image. The result of this acquisition process is a multi-layer image that you can view with the Layers tool window.
- 11. Take a look at the multi-channel fluorescence image with the superimposed transmitted light image in the image window.

Showing and hiding the transmitted light image in the image window

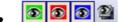

The navigation bar will be displayed at the top of the image window. You can find a button for showing and hiding the transmission image next to the button for the individual color channels. The eye icon indicates that the transmission image is currently visible.

- 12. Click this button in the navigation bar, to hide the transmission image.
  - Now, you will only see the multi-channel fluorescence image.
- 13. Click this button and show the transmission image again.
  - Now, you see a superimposition of the transmission image and the multichannel fluorescence image.

Moving the 14. Use the View > Tool Windows > Layers command, to make the Layers tool window appear.

15. In the *Layers* tool window, click the [+] sign (1) and open the image's layers.

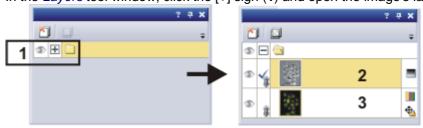

- You can now see the image's individual layers: transmission image (2) and multi-channel image (3). The height map can't be seen because it's absolutely transparent at the moment. The icon  $\Phi$  at the left side of the multi-channel image means that it is not possible to move the multichannel image.
- 16. Select the transmission image in the *Layers* tool window.
- 17. Activate the *Toolbox* toolbar. To do this, use, e.g., the *View > Toolbars >* Toolbar command.
- 18. Click the *Move* button on the *Toolbox* toolbar.
  - The mouse pointer will change its shape when you move it on the image window.
- 19. Move the whole image with the left mouse button depressed.

transmission image with respect to the multi-channel image 20. Click, e.g., the *Selection Tool* button on the *Toolbox* toolbar, to leave the move mode.

## 8. Creating stitched images

# 8.1. Acquiring a stitched image without a motorized XY-stage (Manual MIA)

Example: You want to acquire an image of a large sample area. Use the *Manual MIA* acquisition process, to acquire several individual images of adjoining positions on the sample, and to have them combined into a stitched image.

Prerequisite

The camera has been aligned parallel to the XY stage. The angle between camera and stage should be smaller than 1°.

Selecting objective

1. On the *Microscope Control* toolbar, click the button with the objective that you want to use for the acquisition of the stitched image.

Setting the image quality

- Switch to the live mode, and select the optimal settings for your acquisition, in the *Camera Control* tool window. Pay special attention to setting the correct exposure time. This exposure time will be used for all of the stitched image's individual images.
- Find the position on the sample at which you want to start acquiring the stitched image.
- 3. Finish the live mode.

Selecting the acquisition process

- 1. Activate the *Process Manager* tool window.
- 2. Select the Manual Processes option.

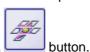

3. Click the Manual MIA

- The button will appear clicked. You can recognize this status by the button's colored background.
- The Manual MIA group will be automatically displayed in the tool window.
- Should the *Instant EFI* acquisition process have been active, it will be automatically switched off. You can, however, use images with extended depth of focus for the stitched image. To do this, before you acquire each

of the individual images, click the *Instant EFI* button located in the *Manual MIA* group.

Selecting the acquisition parameters

1. Make quite certain that the *Auto Align* button appears clicked. It should then look like this:

 Then, your software will search for the same image structures in neighboring individual images. The stitched image will be put together in such a way that image areas that are the same will be superimposed. Acquiring a stitched image

- 1. Click the Start button.
  - Your software switches into the live mode.
- 2. Bring the sample into focus.
- 3. Click on one of the arrow buttons to set the side of the current image at which the next image is to be arranged. For example, click this button when the next image is to be laid to the right of the current image.
  - Your system now acquires an image at the current position on the sample. In the image window, you now see on the left (1) the acquired image, and on the right (2) the live-image is displayed.

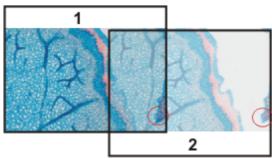

Since you haven't moved the sample, the live-image still shows the current sample position, too, which means that you now see the current image twice.

The two images overlap. Since the live-image is shown transparent, you see both images in the overlap area simultaneously.

- 4. Make a note of a significant structure on the live-image's right border. You will find the same sample structure in the overlap area. On the illustration, a significant structure has been indicated by a circle.
- 5. Now move the stage very slowly to make the structure on the live-image move to the left. Keep moving the stage until the image structures in the overlap area lie as exactly over each other as possible. The image structures need not lie precisely over each other, since your software will match the individual images with each other.
  - In the overlap area (3), the same image segments are shown now. This enables your software to seamlessly combine the two images.

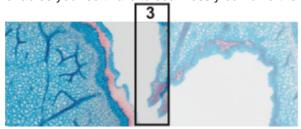

- You can reverse the direction in which your stage moves, in the *Device Settings > Stage* dialog box. Depending on how you can best orient yourself, the live-image will then move to the left or to the right, when you move your stage to the right.
- 6. Check whether both images have been correctly combined. Otherwise you can undo the last step, by using the *Undo last frame* button. You can then move the stage again, and match the structures better.
  - During the acquisition, you can change the current stitched image's zoom factor, e.g., to see certain parts in the overlap area better. You will

find an overview on the possibilities of changing an image's zoom factor in the online help.

7. Define your way through the sample, with the arrow buttons, and follow that with the stage.

In this manner, you can display a sample in any form you like in the stitched image. The illustration shows a stitched image that is made up of 9 individual images, and the stage path.

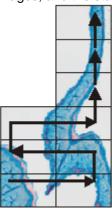

- 8. Click the *Stop* button when you want to end the acquisition of the stitched image.
  - You see the completed stitched image (4) in the image window.
     Since the individual images can lie a little askew of each other, the stitched image isn't as a rule, rectangular, but contains empty areas on its borders (5). These areas will, as a rule, be cut off in the stitched image.

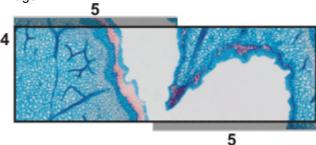

 The stitched image will, by default, be automatically saved. The storage directory is shown in the Acquisition Settings > Saving > Process Manager dialog box. The preset file format is VSI.

Properties of the stitched image

- By default, in the overlap area, the intensity values of two adjoining individual images will be matched with each other, to make the image's overall impression homogeneous.
- Stitched images are calibrated. This means that you can measure distances and objects on a stitched image.

# 8.2. Acquiring a stitched image with a motorized XY-stage (XY-Positions / MIA)

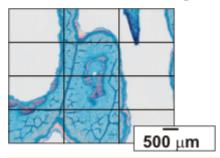

Example: You want to acquire an image of a large sample area. Use the automatic *MIA* acquisition process, to scan a rectangular area of the sample and to have adjoining images combined into one stitched image.

Preconditions

- The stage has been set up and initialized, i.e. its stage limits have been defined.
- The camera is aligned parallel to the XY-stage. The angle between camera and stage should be smaller than 1°.
- The shading correction has been set up.

Selecting the acquisition process

- 1. Activate the *Process Manager* tool window.
- 2. Select the Automatic Processes option.
  - MIA button.
- 3. Click the XY-Positions / MIA
  - The XY group will be automatically displayed in the tool window.

Using the software autofocus

1. If your microscope is equipped with a motorized Z-drive, you can switch on a software autofocus.

In the *Process Manager* tool window, click the *Software Autofocus* button.

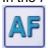

- The button will appear clicked. You can recognize this status by the button's colored background.
- The Software Autofocus group will be automatically displayed in the tool window.
- 2. In the Software Autofocus group, select the Multiposition / MIA check box.
- 3. If the sample surface is not plane or if it is inclined to the objective, choose the *Every MIA frame* option. Now, the software autofocus will be performed before every image acquisition.

Putting the stage navigator on display

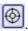

- 1. In the *Process Manager* tool window, click this button
  - The Stage Navigator tool window will be shown. When you have acquired an overview image of your sample, you will see this area of the image in the stage navigator's image segment.
- 2. Set the magnification for the image segment in the *Stage Navigator* tool window. To do this, use the zoom buttons at the bottom left of the tool

#### window (2).

The current stage position will be shown by a yellow rectangle in the image segment (1). You should choose a magnification that enables you to see this rectangle clearly.

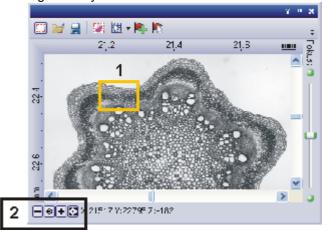

 You can find additional information on the Stage Navigator tool window in the online help.

Defining the MIA scan area

- 1. In the *Process Manager* tool window, click this button
  - The system will automatically switch into the live mode.
  - The Define MIA Scanning Area dialog box will open.
- 2. Move the XY-stage to the top left-hand corner of the MIA scan area you want (3).
- Focus, then select the optimal settings for your acquisition, in the Camera Control tool window. Pay special attention to setting the correct exposure time. This exposure time will be used for all of the stitched image's individual images.
- 4. Confirm the starting position in the *Define MIA Scanning Area* dialog box, with *OK*.
- 5. Move the XY-stage to the bottom right-hand corner of the MIA scan area (4). Confirm this position in the *Define MIA Scanning Area* dialog box, with *OK*.
  - In the Stage Navigator tool window, the MIA scan areas that have been
    defined are displayed. Here, you can immediately see how many
    individual images are required for the acquisition of the stitched image,

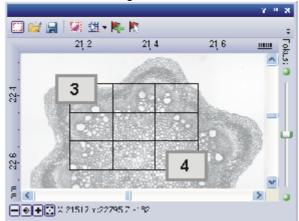

when the current magnification is used.

Acquiring a stitched image

- 1. Click the Start button.
  - The acquisition begins immediately. The individual images are acquired, then immediately assembled. You can watch how the stitched image grows, in the image window.
  - You see the completed stitched image, in the image window. The individual images won't be saved separately.
  - The stitched image will, by default, be automatically saved. The storage directory is shown in the Acquisition Settings > Saving > Process Manager dialog box. The preset file format is VSI.

# 8.3. Combining individual images into a stitched image

Loading and selecting images

- 1. Load the images you want to combine, resp. acquire a suitable set of images.
- 2. Open the *Gallery* tool window. To do this, use, e.g., the *View > Tool Windows > Gallery* command.
- 3. Select all of the images you want to combine, in the *Gallery* tool window.

Assembling images

- Use the Process > Multiple Image Alignment... command. This command is only active when more than one image of the same image type has been selected.
  - The *Multiple Image Alignment* dialog box will open. A description of the dialog box can be found in the online help.
  - The dialog box's stitching area will display a preview of the individual images.
- If necessary, while keeping your left mouse button depressed, drag on the bottom left-hand corner of the dialog window to enlarge it. Alternatively, doubleclick the header of the dialog box to enlarge the dialog box to fullscreen size.
- 3. Check whether the images' positions are correct. You can change the arrangement of the individual images, e.g., by exchanging two images in the stitching area by Drag&Drop.

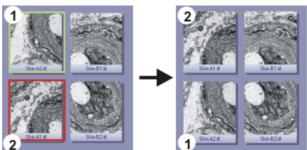

The illustration shows the stitching area with four individual images. On the left, the images 1 and 2 are not in the correct position. Image 1 (green frame) will therefore be dragged onto image 2 (red frame). On the right, you see the stitching area after the two images have been interchanged.

4. When the individual images overlap, select the *Correlation* option in the *Output > Alignment* list.

Then, your software will search for the same image structures in neighboring individual images. The stitched image will be put together in such a way that image areas that are the same will be superimposed.

- 5. Click the *OK* button to carry out the automatic image alignment.
  - The Multiple Image Alignment Manual Align dialog box opens.
  - The stitched image will be displayed.

Checking a stitched image Check the stitched image on display.
 Use the zoom buttons in the dialog box to zoom in the stitched image in the dialog box.

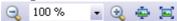

- Should individual images have been incorrectly assembled, you can
  manually shift one or more of them, in respect to one another.
   To do this, click in the image you want to shift, then drag it with your left
  mouse button depressed, in the required direction.
  - The currently selected image will be displayed semi-transparently, to make it easier for you to find the point of contact with the neighboring image.

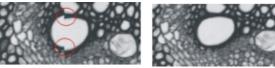

Two images were not correctly aligned with each other. There is a misalignment. When the manual alignment has been made, the two images fit together seamlessly.

- 3. Select the *Cut Edges* check box, to clip the image in such a way that there are no longer any empty areas visible on its borders.
  - In the preview, the image edges that are to be clipped will be displayed semi-transparently.
- 4. Select the *Equalize* check box, if the images aren't homogeneously illuminated. Then the intensity values of the individual images will be matched with one another, which will make the background appear more homogeneous.
- 5. Click OK.
  - A new image with the name "Image\_<consecutive No.>" will be created.

## 9. Processing images

The *Process* menu offers several image processing functions, which you can use to change an image that has been acquired (e.g., increase the image contrast or the image sharpness).

#### **Processing images**

- Load the image that you want to process, or activate the image in the document group.
  - Please note that the *Process* menu will only be visible when an image window is active in the document group.
- 2. Use one of the commands in the *Process* menu, e.g., *Process* > *Enhancements* > *Adjust Intensity...* .
  - The image processing dialog box opens. The image processing operation that is active is shown in the dialog boxes header.
- 3. Click the small arrow next to the *Preview* button to open a list of all of the preview functions. Select the *Original and Preview* entry.
  - This preview function displays the same image segment twice in the dialog box. The first one shown is the source image. The second is the image that results when the current parameters are used.
  - Most of the image processing operations need one or two of the parameters that are shown in the Settings group.
- 4. Change the image processing operation's parameters. After every change that is made in a parameter, the operation will be immediately applied to the source image, and the resulting image will be shown in the preview window. Click the *Default* button, to readopt the preset parameters in the *Settings* group, when the current parameter doesn't make sense to you.
- 5. When you have found the optimal parameters, click the *OK* button, to have the active image processing operation applied to the image with the active parameters.
  - The image processing dialog box is closed.
  - Please note that the image processing operation changes the source image. No new image document will be created. You can, however use the *Edit > Undo* command to restore the source image.

## 10. Life Science Applications

The *Life Science Application* toolbar offers you various evaluation methods for your images. If this toolbar is not displayed, use the *View > Toolbars > Live Science Applications* command.

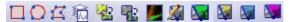

The following table lists the buttons which are available by default on the toolbar.

| 口口口          | New ROI                         | Use one of several options to define an image segment in the active image as a region of interest (ROI).                                                           |  |
|--------------|---------------------------------|----------------------------------------------------------------------------------------------------|--|
| Ñ            | Intensity profile               | An intensity profile shows how the intensity within one, or within several image segments (ROIs), changes over a period of time or over the different Z-positions. |  |
| <b>200</b> 2 | Fluorescence<br>Unmixing        | Use fluorescence unmixing, to remove spectral mixing from a multi-channel fluorescence image.                                                                      |  |
|              | Brightfield<br>Unmixing         | Use brightfield unmixing, to break down a brightfield image containing three different colors into its individual color components.                                |  |
|              | Colocalization                  | On a multi-channel fluorescence image, measure the colocalization to identify image segments where the individual fluorescences overlap.                           |  |
| <b>*</b>     | Verify Channel<br>Parameters    | For the active image, check whether all of the parameters have been correctly defined which are necessary for successful deconvolution.                            |  |
| <b>S</b>     | 2D deconvolution                | Use a deconvolution filter to remove disturbing diffused light from an image.                                                                                      |  |
|              | Nearest<br>Neighbor             |                                                                                                    |  |
|              | Wiener                          |                                                                                                    |  |
|              | Constrained<br>Iterative Filter |                                                                                                    |  |

6619 07032012

### 10.1. Intensity profile

With the *Measure > Intensity Profile...* command you can measure the intensity profile over the time (time stack) or over the different Z-positions (Z-stack). An image series can be a time stack or a Z-stack.

As a result you will obtain an intensity profile that shows how the intensity within one, or within several image segments, changes over a period of time or over the different Z-positions.

Example of use

You can use intensity profiles to measure how concentrations change with time. For example, when you make experiments with triggering the calcium flow with ATR, and use suitable fluorescence stains.

Before using the command

To calculate an intensity profile, all of the pixels within a specific image segment will be evaluated. You software will, e.g., determine the mean intensity of all of the pixels.

Before you can measure an intensity profile, you have to define this image segment. To do this, define one or more ROIs (Regions Of Interest) on the image. To define these ROIs, you can, for example, use the buttons on the *Life Science Applications* toolbar. You can find additional information on working with ROIs in the online help.

Supported image types

With the *Measure > Intensity Profile...* command you can measure the following image types:

Time stacks, whose frames are gray-value images.

Z-Stacks, whose frames are gray-value images.

Multi-channel Z-stacks, multi-channel time stacks

The command is only available for gray-value images. Use the *Image > Mode > Grayscale* command, to convert the an image into a gray-value image.

00324

### Measuring intensity profiles

With the *Measure > Intensity Profile...* command, you can measure the intensity profile over the time (time stack) or over the different Z-positions (Z-stack).

Task

You have acquired a focus series for several fluorescences. You want to know how the intensity develops at a variety of positions on the sample at a variety of Z-positions.

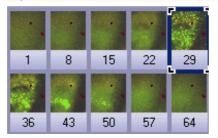

The illustration shows an overview over the frames in a multi-channel Z-stack. The multi-channel image contains a red and a blue color channel. For the acquisition of the Z-stack a through-focus series was taken of the sample. The sample can only be seen clearly, and sharply focused, in the middle of the Z-stack.

- During the installation of your software some sample images have been installed, too. Load e.g., the multi-channel Z-stack with the name PeroxysomOrganelles.tif from this directory.
  - When you load a multi-channel Z-stack, it will be automatically displayed in the Single Frame View in the image window.
- 2. Use the navigation bar at the top of the image window.

₩ → \_\_\_\_\_\_\_

3. Move the slide control slowly, and by doing so display frames acquired at differing Z-positions in the image window. Search out a Z-position at which the sample can be clearly recognized.

Displaying a suitable image for the definition of the image segment 4. Use the *View > Toolbars > Life Science Application* command, to have the *Life Science Application* toolbar displayed.

Defining ROIs (Region Of Interest)

- Rotate the mouse wheel to change the zoom factor. Enlarge the image until you can see at least one enlarged segment of the sample in the image window, that is fluorescing in red.
- 6. Click the New ROI Polygon button on the Life Science Applications toolbar.
- 7. By clicking with your left mouse button, define an area on the image that only includes red fluorescing sample positions.
- 8. Rightclick to finish the definition of the ROI.
- 9. Then define another ROI on an image segment that only includes green fluorescing sample positions.

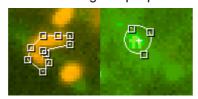

- 10. Click the New ROI Rectangle L button.
- 11. Define a square in a dark image segment that shows no fluorescing objects. This ROI will be used as a reference for the background correction.

Calculating an intensity profile

- 12. On the Life Science Applications toolbar, click the Intensity Profile button.
  - The Intensity Profile <Name of the active image> dialog box opens.
  - Your software will recognize the image type, and will select the appropriate option in the *Method* group. In this example the *Z-stack* option is preset.
- 13. Select the Results: Average check box.
  - In the ROIs group, all of the ROIs that have been defined on the active image will be listed. In this example, you'll find three ROIs there (two on sample positions showing different fluorescence colors and one on the background).
- 14. Each ROI defines a specific image segment. Now, select the image segments for which intensity profiles are to be calculated. In this example, select both of the ROIs at fluorescing sample positions.
- 15. In the Background Subtraction group, select the ROI option.
  - In the list next to the *ROI* option, all of the ROIs that have been defined on the active image will be listed.
- 16. In the list, select the ROI that was defined on the image background.
- 17. Click the Execute button.
  - The intensity profiles will be calculated and displayed in the *Intensity Profile* tool window.

Viewing intensity profiles

- 18. If necessary, use the *View > Tool Windows > Intensity Profile* command, to show the tool window.
  - You can see two diagrams, each with two curves. Along the X-axis the Z-position, that's to say, the height, has been plotted. The intensity range has been plotted along the Y-axis.

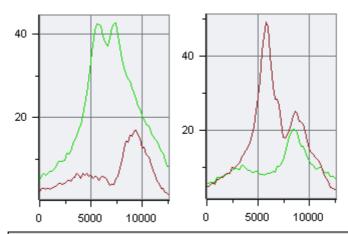

For each of the image's color channels an individual diagram will be created. The name of the corresponding color channel will be displayed in the diagram's header. On the left, you see the results for the green color channel, on the right, those for the red one.

In each diagram, you will see a curve for each ROI that has been defined. The diagram contains a caption with the name of the ROI concerned. The green curve was measured on the ROI on the green fluorescing position on the sample, the red on the red fluorescing position.

Exporting and saving an intensity profile

- 19. In the *Intensity Profile* tool window's toolbar, click the *Export to Workbook* button.
  - A new workbook will be created in the document window. This workbook contains results sheets with all of the results.
     When you've measured a multi-channel image, you'll find an individual work sheet for each of the color channels.
- 20. Use the File > Save as... command, to save a workbook.
  - A workbook will be saved in the file format OWB. This format is an
    exclusive file format and can only be opened with your software.
    Workbooks are, obviously, therefore not suitable for using to exchange
    data with other application programs. If you would like to use the results
    in a different application, use the File > Export to > Excel... command.

### 10.2. Fluorescence Unmixing

#### Multi-channel fluorescence microscopy

In the multi-channel fluorescence microscopy, different cell structures will be visually separated by acquiring them separately, then displaying them in different colors. To achieve this, one stains the sample with several suitably chosen fluorochromes. Each of these labels a special cell structure. The fluorescence images will then be acquired. The fluorescence image 1, created with fluorochrome 1 shows cell structure 1, the fluorescence image 2 created with fluorochrome 2 shows cell structure 2, etc.. The individual images will be combined into a multi-channel fluorescence image that shows the different cell structures in different colors. When, for example, three fluorochromes are used, a three channel fluorescence image will be created.

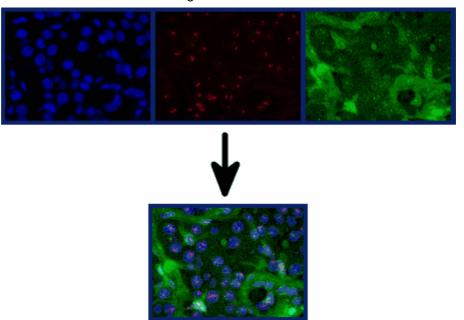

#### Problem with the visual separation of the structures

Filter sets in the microscope Your microscope has an appropriate filter set for each fluorochrome, this set comprises an excitation filter, a dichromatic mirror, and an emission filter. When the fluorochrome 1 is excited by light from the wavelength range 1a, it emits light in the wavelength range 1b. When fluorescence image 1 is acquired, the excitation filter 1 takes care that only light from a narrow range within the wavelength range 1a reaches the sample from the microscope's illumination source. At the same time, the dichromatic mirror 1 and the emission filter 1 take care that, from the sample, only light from a narrow range within the emission wavelength range 1b, reaches the camera.

Overlapping of the wavelength ranges

The problem with this procedure is, that the wavelength ranges of the different fluorochromes overlap. If this overlapping didn't occur, the aspired visual separation of the different cell structures in the resulting multi-channel fluorescence image would be perfect.

Neither the excitation wavelength ranges nor the emission wavelength ranges have sharp limits, and they lie very close to one another, where numerous fluorochromes are concerned. Therefore, the excitation wavelength ranges 1a, 2a, 3a, ... of the fluorochromes 1, 2, 3, ... normally overlap. The same applies to

the emission wavelength ranges 1b, 2b, 3b, ... As well as that, there are also overlappings between excitation wavelength ranges and emission wavelength ranges.

Excitation and Emissions spectra In the spectra that follow, you can see a graphical demonstration of the way in which the excitation intensities and the emission intensities of several fluorochromes that are often used, depend on the wavelength. The way in which the different wavelength ranges overlap, can clearly be seen in these spectra.

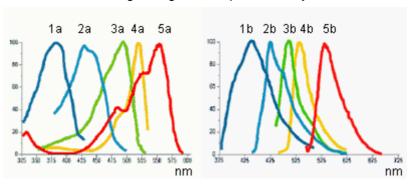

Spectral unmixing

Owing to the spectral overlapping, the aspired visual separation of the different cell structures only succeeds partially. When, for example, the light that excitation filter 1 lets through, also excites fluorochrome 2 a little, and part of the light that fluorochrome 2 then emits can pass the emission filter 1; cell structure 2 will also be dimly visible in fluorescence image 1. One can then speak of an unwanted "spectral mixing" of the individual fluorescence images.

#### Spectral unmixing

The spectral mixing can be subsequently removed from a digitally recorded multichannel fluorescence image, by recalculation. That's to say, the image will be "spectrally unmixed". When you do this, it improves the visual separation of the different cell structures in the image, and improves the image quality. To do that, use the *Process > Enhancements > Fluorescence Unmixing...* command.

00360

### Carrying out a fluorescence unmixing

The spectral unmixing of a multi-channel fluorescence image takes place in two steps. The first step is the calibration of the color channels with the help of reference images. When the experimental conditions don't change, you will only need to carry out this step once. In the second step, the actual spectral unmixing takes place.

You require precisely one reference image for each color channel that is to be calibrated. Each reference image must have exactly the same number of color channels as the image that is to be unmixed. In the instructions that follow, it will be assumed that you have acquired a three channel fluorescence image and want to carry out a spectral unmixing with it. For a two channel fluorescence image the procedure is analogical.

#### Calibrating color channels

When the experimental conditions don't change, you will only need to carry out the calibration once. When you've done that, you can spectrally unmix all of the three channel fluorescence images that are acquired later, on the basis of this calibration.

### Acquiring reference images

- Set up three samples that in each case have only been stained with one of the three fluorochromes.
  - Alternatively, you can use a single sample that has been stained with all three fluorochromes. In this case, there must be three areas on the sample that have each been stained with only one fluorochrome.
- 2. Acquire a three channel fluorescence image of each of the three samples (alternatively, of each of the three areas on your sample). When you do this, use either the excitation filter appropriate for each of them, and a multiband emission filter or a multiband excitation filter and the emissions filter appropriate for each of them. The experimental conditions must be the same as they were when the image that is to be spectrally unmixed was acquired.
  - Differences in the exposure times of the individual color channels will be automatically linearly corrected when a spectral unmixing is carried out.
     Nevertheless, as a rule it makes sense not to change the exposure times when the reference images are acquired.
  - The result will be three multi-channel fluorescence images. Each of them contains three channels. These will, in what follows, be designated as "reference image 1", "reference image 2" and "reference image 3". Reference image 1 is to be used to calibrate color channel 1, that belongs to fluorochrome 1. With the reference images 2 and 3 the method is analogical.
  - Each of the reference images will be displayed in its own window, in the document group. The reference image that was last acquired will be the currently displayed, active image.
  - Should you have already acquired the three reference images at an earlier point in time, you can load them into the document group by using the *File* > *Open* > *Image...* command.

#### Defining ROIs

- 1. Activate reference image 1 in the document group.
- 2. In the *Life Science Applications* toolbar, click the *New ROI 3 Points Circle* button.
  - Should the toolbar not be visible, put it on display by using the *View > Toolbars > Life Science Applications* command.
- 3. Search out an area in reference image 1, in which fluorochrome 1 is especially bright and glows as evenly as possible.
- 4. Define a circular ROI within this area with three mouse clicks.
  - This ROI was defined for the fluorochrome 1. It will be automatically assigned the name "ROI 1".
  - You can still subsequently change the size and position of this ROI.
  - You can change this automatically created name. To do so, use the
     Measurement and ROI tool window. In it, click the ROI's name to change
     it. Should the tool window not be visible, put it on display by using the
     View > Tool Windows > Measurement and ROI command.
- 5. Click the New ROI 3 Points Circle button once more.

- 6. Search out a dark area in the background of reference image 1, in which, as far as possible, no fluorochrome can be seen.
- 7. Define a circular ROI within this area with three mouse clicks.
  - This ROI was defined for the image background. It will be automatically assigned the name "ROI 2".
- 8. Using the same procedure, define in reference image 2 an ROI for the fluorochrome 2, and an ROI for the image background.
- 9. Using the same procedure, define in reference image 3 an ROI for the fluorochrome 3, and an ROI for the image background.

#### Finishing the calibration

- 1. Activate reference image 1 in the document group.
- 2. In the *Life Science Applications* toolbar, click the *Fluorescence Unmixing* button, to open the *Fluorescene Unmixing* dialog box.
- Activate the Calibration tab.
- 4. Enter the label for fluorochrome 1 in the *Name* field. This is, at the same time, the name for the calibration for color channel 1.
- 5. Select reference image 1 in the *Image* list.
- 6. In the *ROI* list, located immediately below the *Image* list, select "ROI 1" which was defined for the fluorochrome 1.
- 7. In the *Background subtraction* group, select the *ROI* option for the background correction of reference image 1.
- 8. In the neighboring list to the right, select "ROI 2" that was defined for the image background in reference image 1.
- 9. Click the Save button.
  - The calibration of color channel 1, has now been completed.
  - The Fluorochrome 2 >> button will become available.
- 10. Click the *Fluorochrome 2* >> button to skip to the calibration of color channel 2.
  - The name of the *Fluorochrome 1* group will then change to *Fluorochrome 2*.
- 11. Then, using the same procedure, calibrate color channel 2 with reference image 2 and fluorochrome 2.
- 12. Then, using the same procedure, calibrate color channel 3 with reference image 3 and fluorochrome 3.
- 13. Click the Cancel button, to close the Fluorescence Unmixing dialog box.

# Spectrally unmixing a three channel fluorescence image

- 1. In the document group, activate the three channel fluorescence image you want to spectrally unmix.
  - Should you have already acquired the image at an earlier point in time, you can load it into the document group by using the File > Open > Image... command.
- 2. In the Life Science Applications toolbar, click the New ROI 3 Points Circle button.

- 3. Search out a dark area in the background of your image, in which, as far as possible, no fluorochrome can be seen.
- 4. Define a circular ROI within this area with three mouse clicks.
  - This ROI was defined for the image background. It will be automatically assigned the name "ROI 1".
- 5. In the Life Science Applications toolbar, click the Fluorescence Unmixing button, to open the Fluorescene Unmixing dialog box.

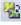

- 6. Activate the *Linear Unmixing* tab.
- 7. In the Fluorochrome 1 list, select the calibration with which the fluorescence image in your multi-channel fluorescence image's color channel 1 is to be corrected.
  - The name of this calibration is identical with the label you gave the fluorochrome 1 while you were performing the calibration.
- 8. In the Fluorochrome 2 list, select the calibration with which the fluorescence image in your multi-channel fluorescence image's color channel 2 is to be corrected.
- 9. In the Fluorochrome 3 list, select the calibration with which the fluorescence image in your multi-channel fluorescence image's color channel 3 is to be corrected.
- 10. In the *Background subtraction* group, select the *ROI* option for the background correction of your image.
- 11. In the neighboring list to the right, select "ROI 1" which was defined in your image for the image background.
- 12. Click the OK button to carry out the spectral unmixing and to close the dialog box.
  - A new image document will be created for the spectrally unmixed image. The source image will not be changed.
  - It can occur that, immediately after the spectral unmixing, the image will not be optimally displayed on your monitor. In this case, click the Apply button in the Adjust Display tool window. When you do this, the image contrast on your monitor will be automatically optimized. The actual image data will not be changed.
- 13. Save the spectrally unmixed image if you need it.

## 10.3. Colocalization

### What is colocalization?

In the fluorescence microscopy, it can occur that the fluorescence signals emitted by two parts of a sample (e.g., molecules) that have been stained with different fluorochromes, interfere with each other. In these cases, the different parts of the sample lie very close to one another, or one over the other. The effect of the interference of fluorescence signals is termed "colocalization".

In the digital image analysis, the colocalization of fluorescence signals can be measured. This is done by detecting pixels that have the same intensity in both color channels. These measurements are carried out on multi-channel images, and are always valid for one channel pair.

Examples for colocalization

1) Superimposed signals in the green and blue color channels. The colocalized pixels are displayed in white

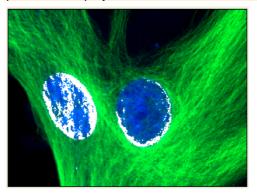

2) Superimposed signals in the blue and red color channels. The colocalized pixels are displayed in white

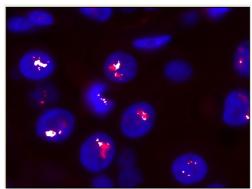

## Measuring the colocalization

Use the *Colocalization* button to start a measurement of colocalization. You will find this button on the *Life Science Applications* toolbar. This button isn't available in all software versions.

## Measuring the colocalization on the whole frame

- Load the multi-channel image you want to use for the colocalization measurement.
- 2. On the Life Science Applications toolbar, click the Colocalization button. If this toolbar is not displayed, use the View > Toolbars > Live Science Applications command.
  - The Colocalization dialog box opens.
- 3. In the *Channels* field, choose the two color channels for which the measurement of colocalization is to be carried out.
- 4. When you work with multi-channel time stacks or multi-channel Z-stacks: Determine in the *Apply on* group, whether the colocalization measurement is to be carried out on all frames or only on selected frames. Should you want to limit the image selection, select the *Selected frames* entry, then click the *Dimension Selector* button.
  - Then you can limit the image selection in the *Dimension Selector* tool window. You can find additional information on this tool window in the online help.
- 5. In the *Target area* group, select the *Channel segmentation* entry, in the *Area* field
- 6. Click the *Options...* button, then select the *Colocalization channel (Image)* and *Measurement results (Workbook)* check boxes.
- Pay attention to the displayed results in the preview, and in the Results group.
- 8. If necessary, change the position and size of the intensity range in the scatterplot.
  - Then only the colocalization of the pixels that lie within the chosen intensity range are shown in the preview.
- 9. Click the *OK* button to finish the measurement of colocalization.
  - A new image that contains the colocalization channel will be created.
  - At the same time, a workbook that contains the results of the colocalization measurement, will be displayed.
- 10. If required, use the *File > Save as...* menu command, to save the new image and the workbook.

# Measuring the colocalization on a part of the image (ROI)

Frequently, a colocalization of fluorescence signals occurs only in a small image segment. In this case, it makes sense to define a ROI (Region of Interest) then determine the colocalization only within this ROI. You can also define several ROIs. ROIs can have any shape you wish. You can find general information on working with ROIs in the online help.

- 1. Load the multi-channel image you want to use for the colocalization measurement.
- 2. On the *Life Science Applications* toolbar, click the *Colocalization* button. If this toolbar is not displayed, use the *View > Toolbars > Live Science Applications* command.
  - The Colocalization dialog box opens.
- 3. In the *Channels* field, choose the two color channels for which the measurement of colocalization is to be carried out.
- 4. When you work with multi-channel time stacks or multi-channel Z-stacks: Determine in the *Apply on* group, whether the colocalization measurement is to be carried out on all frames or only on selected frames. Should you want to limit the image selection, select the *Selected frames* entry, then click the *Dimension Selector* button.
  - Then you can limit the image selection in the *Dimension Selector* tool window. You can find additional information on this tool window in the online help.
- 5. Click the *Options...* button, then select the *Colocalization channel (Image)* and *Measurement results (Workbook)* check boxes.
- 6. In the *Target area* group, click once in the *Area* field, to open the picklist. Select the ROI entry.
  - Next to the field, to the right, the buttons with the various ROI forms are displayed.
- 7. Click the button for the required ROI form that you want to set up. You have the choice between a rectangle, a circle and a polygon.
  - The mouse pointer will appear in the image window. The *Colocalization* dialog box is hidden.
- 8. Define the first ROI with clicks of your left mouse button. When you have completed the definition of your ROI, click your right mouse button, then select the *Confirm Input* command in the context menu.
  - You will then once more see the *Colocalization* dialog box. The ROI you have defined will now be shown in the preview image.
- 9. If required, define further ROIs.
- Select the required ROIs. To do this, click once in the box to the left of the ROI's name.

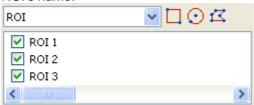

- 11. Pay attention to the displayed results in the preview, and in the *Results* group.
- 12. If necessary, change the position and size of the intensity range in the scatterplot.
  - Then only the colocalization of the pixels that lie within the chosen intensity range are shown in the preview.
- 13. Click the OK button to finish the measurement of colocalization.
  - If you haven't changed the default settings for colocalization, a new image, that contains the colocalization channel, will be created.
  - At the same time, a workbook that contains the results of the colocalization measurement, will be displayed. The columns in the workbook contain the supplement "ROI".
- 14. If required, use the *File > Save as...* menu command, to save the new image and the workbook.
- 15. The multi-channel image will also have been changed when the ROI was defined. Therefore, if you want to keep the ROI, save it also.

## Measuring the colocalization on a color channel

You can also measure the colocalization on image structures. Where images are concerned on which the image structures that are to be analyzed are numerous, and are spread over the whole image, this procedure is quicker than setting a lot of ROIs. If, for example, you want to measure the colocalization on image structures that have been stained with the (blue fluorescent) fluorochrome DAPI, select the blue channel. Then define the threshold values for this channel.

The colocalization measurement on a color channel only makes sense on a multi-channel image with at least three color channels.

#### Example:

On the image, the colocalization of the red and green pixels within the area marked in blue (cell nucleus) is to be measured. All other positions on the image where pixels colocalize are to be ignored.

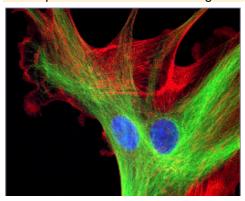

Measuring the colocalization on a color channel

- Load the multi-channel image for which you want to carry out a colocalization measurement.
- 2. On the Life Science Applications toolbar, click the Colocalization button.
  - The Colocalization dialog box opens.
- 3. When you work with multi-channel time stacks or multi-channel Z-stacks: Determine in the *Apply on* group, whether the colocalization measurement is to be carried out on all frames or only on selected frames. Should you want to limit the image selection, select the *Selected frames* entry, then click the *Dimension Selector* button.

- Then you can limit the image selection in the *Dimension Selector* tool window. You can find additional information on this tool window in the online help.
- 4. Click the *Options...* button, then select the *Colocalization channel (Image)* and *Measurement results (Workbook)* check boxes.
- 5. In the *Target area* group, select the *Channel segmentation* entry, in the *Area* field.
  - In the *Area* field, a picklist with all of the available channels will open.

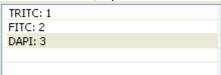

- 6. Select the channel of the fluorochrome with which the image structure that is to be analyzed, has been stained. In the example shown above, this is the "DAPI" channel.
- 7. Click the button located next to the *Area* field, on its right-hand side.
  - A picklist with the different methods for setting threshold values, will open.
- 8. Select the Automatic Threshold... method.
  - This method requires the user to make the smallest number of settings.
    Therefore, you should only use the other methods for setting threshold
    values, when the *Automatic Threshold...* method doesn't lead to the
    result you wanted. You can find an overview on the topic "Thresholds" in
    the online help.
  - The Separation Channel Threshold dialog box opens. Your software will carry out an automatic setting of threshold values. In the image window, you will now see the image structures that are detected by the automatic threshold settings.
- 9. In the *Channel* group, select the required channel again (in this case "DAPI").
- 10. Check in the image window, whether the automatic threshold setting has correctly found the image structures that are to be analyzed.
  - In the Separation Channel Threshold dialog box, select the Dark or Bright option in the Background group, should the Automatic option not lead to the results you want.

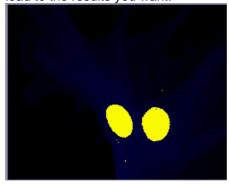

- 11. When the image structure that is to be analyzed has been correctly found, click the *OK* button.
  - You will then once more see the Colocalization dialog box. In the
    preview, the image structures found via the Channel segmentation will
    now be displayed with a yellow outline. The colocalized pixels shown lie

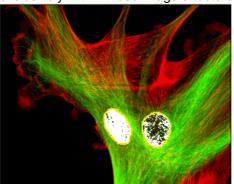

exclusively within these image structures.

- 12. If required, change the position of the white rectangle (gate) in the scatterplot. By doing this you'll change the observed intensity range. You can now, e.g., have pixels with a lower colocalization shown. Pay attention to the display in the *Results* group.
- 13. Click the *OK* button to finish the measurement of colocalization.
  - A new image that contains the colocalization channel will be created.
  - At the same time, a workbook that contains the results of the colocalization measurement, will be displayed. The columns in the workbook contain the supplement "Separation channel".
- 14. If required, use the *File > Save as...* menu command, to save the new image and the workbook.
- 15. The multi-channel image will also have been changed when the Channel segmentation was defined. Therefore, if you want to keep these settings, save it also.

## 10.4. Deconvolution

The *Process > Deconvolution* submenu offers you deconvolution filters with which you can remove disturbing diffused light from an individual image or a multi-dimensional image. With a suitable parameter selection the image will become sharper and clearer.

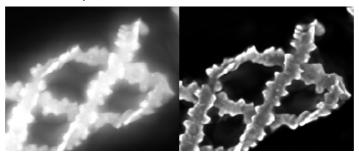

Before using a deconvolution filter

The result of a deconvolution process largely depends upon whether certain parameters are known with which the image was acquired. These parameters include for example the objective's numerical aperture and refraction index. Before using a deconvolution filter on an image, use the *Process > Deconvolution > Verify Channel Parameters...* command, to check the relevant parameters for the image, changing them if necessary. A description of the dialog box can be found in the online help.

#### What is deconvolution?

In fluorescence and brightfield microscopy, diffused light from areas above or below the focal plane leads to over exposure, distortion and blurring. A suitable mathematical model to describe this problem is a convolution operation:

g(x) = f(x) \* h(x) + n(x)

x: Point in xy space

g(x): Observed image

f(x): Ideal image

h(x): Point spread function

n(x): Noise function

\*: Convolution

To be able to reconstruct the ideal image f(x) from the observed image g(x), you must know the noise function n(x) and the point spread function h(x). While an estimation of the noise function n(x) is highly possible, the point spread function h(x) depends normally so strongly on the optical properties of the microscope and the sample, that an experimental determining of this function is not directly possible. For this reason, mathematical algorithms become necessary to even approximately determine the point spread function h(x) and to subsequently make the best possible reconstruction of the ideal image f(x) by means of deconvolution. A perfect, unambiguous, reconstruction is generally not possible, since information can be lost during a convolution.

#### The deconvolution filters

The individual deconvolution filters essentially differ in how the point spread and noise functions are determined, which are needed for the deconvolution of the image and the noise depression.

The more image data is used to calculate the point spread function, the more precise the result will be and the longer the calculation will take.

2D Deconvolution

The 2D deconvolution filter uses a theoretical point spread function, in which only the acquisition parameters are used but no image data.

You can apply the 2D deconvolution filter on all supported image types. However, the 2D deconvolution filter always affects only an individual frame. As the amount of data processed is quite small, the 2D deconvolution filter is very quick. It makes the image appear much sharper but does not then permit any quantitative analysis of the image data.

The filter is especially well suited for TIRF images where the image information comes from a very narrow Z-range of the sample.

Nearest Neighbor Filter

The nearest neighbor filter employs a theoretical point spread function for the deconvolution, in the calculation of which, the data of the image under examination and of the two neighboring images of a Z-stack, are taken into consideration. The point spread function is applied to the neighboring images. The scaled sum of the neighboring images that have been processed in this way, is then deducted from the image under examination. With single images and simple time stacks the nearest neighbor filter works like a no neighbor filter. In this case, only the observed image's data are used in the calculation of the point spread function.

Wiener Filter

The Wiener filter approximates the point spread function by a linear function, with the mean square deviation being minimized. The actual filter is calculated from the linear inverse function. With Z-stacks the complete Z-stack's data are used in the calculation, with individual images only the observed image's data.

Constrained Iterative Filter

The *Constrained Iterative* filter does not make any presumptions about the point spread function, but rather extracts it directly from the Z-stack. This occurs iteratively. An estimated point spread function is used as a starting point. Then, an assumption is made as to which ideal image, via this point spread function, would have led to the observed image. Then, an estimation has to be made as to which point spread function caused the original image to be transformed into the observed image. This alternating assessment can be repeated as often as wished. Special mathematical processes are used to ensure that these iterations converge to reasonable values.

The *Constrained Iterative* filter promises the best results of all of the deconvolution filters, requires though, the most calculation time. Since the filter works iteratively on the complete Z-stack, a use on individual images or simple time stacks, is not possible.

## 11. Measuring images

Your software offers a wide range of measurement functions. They enable you to quickly count objects and measure segments and areas. All the results will be saved together with the image and can also be issued as a sheet.

Preconditions

For making measurements, correctly calibrated images are an essential prerequisite. Images that you have acquired with your software will have been automatically correctly calibrated when you have specified the objective you used.

Should the image not yet have been calibrated, use the *Image > Calibrate Image...* command to carry out a calibration.

### Selecting the measurement environment

Measuring with help of the tool window Switch to the *Count and Measure* layout when you want to measure images. You will find the *Measurement and ROI* tool window in the bottom section of this layout. In this tool window you have fast access to all measurement functions and settings which relate to the measurement. This tool window is at the same time the measurement display and contains all of the values that have been measured on the active image.

Note: Should, right at the bottom of the user interface, several tool windows lie one over the other, activate the *Measurement and ROI* tool window, by clicking on the header of the *Measurement and ROI* tab. The tabs can be found under the tool windows.

Measuring with help of the toolbar

Should you need more room for displaying the image, you can also use the *Measurement and ROI* toolbar instead of the tool window. All the measurement functions can also be found on the *Measurement and ROI* toolbar. To have this toolbar displayed use the *View > Toolbars > Measurement and ROI* command. Begin a measurement by simply clicking the appropriate button. In this case you will only see the measurements that you have carried out in the image.

Measuring with help of menu commands

The *Measure* menu also contains all of the measurement functions. To start a measurement, simply use the corresponding menu command. In this case you will only see the measurements that you have carried out in the image.

## Starting a measurement

Begin a measurement by selecting the measurement function you want. You will find the measurement function in the *Measurement and ROI* tool window, on the *Measurement and ROI* toolbar, or in the *Measure* menu.

Working in the measurement mode

As soon as you have clicked a measurement function, your software will automatically switch to a measurement mode. In the measurement mode, your mouse pointer will take on the shape of a cross on the image. You can make as many measurements as you like with the measurement function that has been selected. The continuous measurement mode is valid for all loaded images. You can, therefore, easily measure numerous images one after the other. The selected measurement function's button will keep its clicked appearance and in this way show you the current measurement function. You can recognize this status by the button's background color.

Exiting the measurement mode

You will remain in this measurement mode until you explicitly switch it off. To do so, click the *Select Measurement Objects* button. You can find the button either in the *Measurement and ROI* tool window or on the toolbar.

Changing the default measurement mode

The continuous measurement mode described above is preset by default. You can change this default setting. To do this, use the *Tools > Options...* command. Select the *Measurement and ROI > General* entry in the tree view. Select the *Switch to 'Select' mode after creation* check box. Then, when you have completed a measurement, you will automatically leave the measurement mode again. This means you have to select the measurement function again before you start each interactive measurement.

### Displaying and saving measurement results

The measurement results will be displayed directly on the image and in the *Measurement and ROI* tool window. Use the *View > Tool Windows > Measurement and ROI* command to have the tool window displayed.

Saving the measurement results

The measurements will be saved along with the image, if you save the image in the TIF or VSI file format.

You can, however, also export the measurement results in a results sheet, and save this as a file. To do this, use the *Export to Excel* or *Export to Workbook* command.

Showing and hiding measurement results in an image The measurement results will be shown on the image in a special data layer, the measurement layer. On your monitor, image and measurement layer are shown together. The data of each, however, is individually stored if you use the TIF or VSI image file format. Try and picture the measurement layer as a transparency which is placed over the image. When you measure an image, the image data will not be changed by having the measurement results displayed on it.

You can, at any time, hide or show the measurement layers.

To do so, use the *Layers* tool window. There you have access to all of an image's layers. The eye icon <sup>1</sup> identifies all of the layers that are currently on display on your monitor.

Click the eye icon in front of the measurement layer to hide the measurements. Click an empty cell without an eye icon, to make the corresponding layer reappear.

Setting the unit for the measurement results

The unit in which the measurement results will be issued, is determined by the measurement function that has been selected and the image's calibration. But you can choose whether the length e.g., is shown in mm or  $\mu$ m. Use the *Tools* > *Options...* command. Select the *Measurement and ROI* >

Results entry in the tree view. Select the unit you want to use from the *Prefix of the unit* list.

Exporting measurement results as a sheet

You can export the measurement results from the *Measurement and ROI* tool window as a sheet, for example, to be able to save the measurement results in their own file, independently of the image. You will find the functions, e.g., as a button next to the measurement functions on the *Measurement and ROI* tool window's toolbar.

Click the *Export to Workbook* button, to export measurement results from the *Measurement and ROI* tool window's results sheet to a workbook. Use this export possibility to save the measurement results in a file format that you can at any time load and edit with your software.

Click the *Export to Excel* button, to export the results to a MS-Excel sheet. Use this export possibility, for example, when you want to evaluate the measurement results still further. This will also enable you to supply the results to other users who don't have your software.

## Measuring in the live mode

All of the measurement functions are also available in the live-image. You can therefore, e.g., quickly measure a segment in the live-image.

## Measuring on different image types

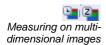

You can combine a series of separate images into one image. What results is e.g., a time stack in which all of the frames will have been acquired at different times.

You can make measurements on every separate image. Display the required frame on your monitor. To do this, use the navigation bar in the image window. Then carry out the measurement on this frame. The measurement will be permanently linked to this frame, i.e., the measurement will only be displayed on your monitor when the frame on which you made this measurement is also on display.

The measurement results will be shown in the *Measurement and ROI* tool window. You can give every measurement the number of the frame on which it was made. To do so, use, e.g., the measurement parameter "Index t" for time stacks.

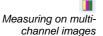

A multi-channel image is made up of individual fluorescence images. For multichannel images you can choose to measure on each fluorescence image separately or to define one measurement object for all color channels simultaneously.

Clear the Tools > Options > Measurement and ROI > General > Measure on all channels check box.

Now, you will measure on each fluorescence image separately. To do so, set up the color channel you want on your monitor. To do this, use the navigation bar in the image window. Then carry out the measurement on this image. The measurement will be permanently linked to this color channel, i.e., the measurement will only be displayed on your monitor when the color channel on which you made this measurement is also on display.

The measurement results will be shown in the *Measurement and ROI* tool window. You can give every measurement the name of the color channel on which it was made. To do this, use the "Channel" measurement parameter.

Select the Tools > Options > Measurement and ROI > General > Measure on all channels check box.

Now, each measurement object you define will be measured on each color channel. All measurement results will be shown in the *Measurement and ROI* tool window.

## Measurement precision

How precise the measurement is, depends on the X/Y-calibration and the image's current zoom factor.

Influence of the X/Y-calibration

The X/Y-calibration defines the width and height of the sample area that is represented by one pixel. For example, it could be that one pixel displays a sample area of 10  $\mu$ m x 10  $\mu$ m. A pixel is the smallest image structure that can be measured. For this reason, the maximum measurement precision where this example is concerned, is 10  $\mu$ m.

Influence of the zoom factor

The zoom factor tells you how large the image will be displayed on your monitor. With a zoom factor of 100%, one pixel on the monitor equals exactly one pixel in the image. With a zoom factor of 50%, one pixel on the monitor equals 2 x 2 pixels in the image. When you make a measurement, you should use the zoom

factor 100% whenever possible. Then you will achieve a maximum of measurement precision. Should the zoom factor 100% not be possible, because the image area you want to measure can't then be completely seen, choose the largest possible zoom factor under 100%.

An information on changing an image's zoom factor is available in the online help.

00150

## 11.1. Measuring images

Your software offers a wide range of measurement functions. They enable you to quickly count objects, and measure distances and areas on an image.

The following step-by-step instructions present the measurement functions to you by way of several examples.

## Measuring image objects interactively

Task

You want to measure the diameter of some cells.

To do this, load a suitable image, or acquire one.

Subsequently edit the measurement. Delete some of the measurements you've made. Enter the results in a MS-Excel sheet.

- 1. If necessary, use the *View > Tool Windows > Measurement and ROI* command, to have the *Measurement and ROI* tool window displayed.
  - You'll find the tool window at the lower edge of the user interface. It's
    possible that it may be covered by the Count and Measure Results tool
    window. Click the Measurement and ROI tab at the bottom of the user
    interface, to bring the tool window into the foreground.

Loading an image

2. Acquire an image or load one.

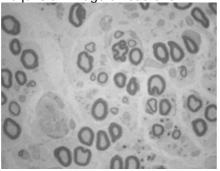

 During the installation of your software some sample images have been installed, too. You can follow these step-by-step instructions on measuring images when you use the exemplary image "Neurons.tif".

Setting the labeling color

The measurement results will be written into the image according to the default settings, in a red font and without a background. This can be hard to read on some images. Change the labeling settings.

- 3. Use the *Tools* > *Options...* command.
- 4. Click the *Measurement and ROI* > *Measurement Display* entry in the tree view.
- 5. Click in the Background Color field, and choose, e.g., the color "Black".
- 6. Select the *Text color > Fixed colors* option, then select the color "White" from the palette, to see the measurements in white and the labeling in black, in the image.
- 7. Close the dialog box with OK.

#### Measuring lengths

- 8. Click the *Arbitrary Line* button, located on the toolbar at the top of the tool window.
- 9. Click with your left mouse button at the starting point and end point of the distance to be measured.
- If you have measured a distance, you can immediately proceed with the next measurement.
- 11. Click the *Arbitrary Line* button again, to end the length measurement.
- 12. Take a look at the results in the tool window and in the image.
  - The illustration shows the image with three executed measurements.
     The measurement 2 has been selected

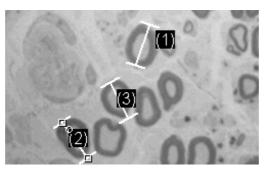

#### Deleting measurements

- 13. Click on one of the measurement results in the *Measurement and ROI* tool window.
  - The corresponding line will be marked in the image.
- 14. Press the [Del] key.
  - The measurement will be deleted both in the image and in the tool window.
  - When a measurement has been deleted, the tool window contains one measurement less. The IDs of the remaining measurements won't be changed by the deletion of a measurement.

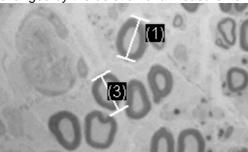

When you've completed the measurements, you should switch off the measurement mode, since otherwise, you might inadvertently select your measurements and move them.

15. Check whether one of the buttons on the *Measurement and ROI* tool window's toolbar appears clicked. Release this button

#### Exporting results to MS-Excel

- 16. To do this, click the Export to Excel 🔳 button.
- 17. In the In/Output window, you set up the directory in which the data is to be saved, and enter the name of the MS-Excel sheet. Accept the file type "Excel-Sheet (\*.xls)".
- 18. Click the *Save* button, to have the MS-Excel sheet with the measurement results saved.

Closing the image

- 19. Click the *Close* button, located at the top right of the document group.
  - You have changed the image because you've added interactive measurements. For this reason, you'll receive a query whether you wish to save the image or not.
- 20. Save the image in the TIF or VSI file format. The measurements will then also be saved in the image file. They can at any time, be edited deleted or augmented.

## Outputting various measurement parameters

Task

You want to measure some cells.

Have a variety of measurement parameters, such as the area, the perimeter and the diameter, output. Have the diameter shown in the image.

Acquire an image or use the example image "BadTissue.tif".

Measuring areas

- 2. In the *Measurement and ROI* tool window, click the 2 *Points Circle* button.
- With your left mouse button, click in the center point of a cell you want to measure.
- 4. Move your mouse, and in the process drag out the circle. Match the circular object as well as possible to the cell. Click the left mouse button.
- 5. Click the 2 Points Circle button again, and switch off the measurement mode.
- 6. Take a look at the result in the *Measurement and ROI* tool window.
  - The illustration shows the image with a circle measured.

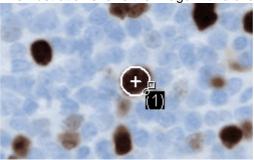

Viewing the list of measurement parameters

- 7. In the *Measurement and ROI* tool window, click the *Select Measurements* button.
  - In the dialog box, you'll see a list with all of the available measurement parameters. At the bottom of the dialog box you'll see a list of the measurement parameters that are currently calculated for all objects.
  - A detailed description of the dialog box can be found in the online help.

Outputting additional measurement parameters

- 8. Go to the list of all of the available parameters, then click the *Diameter* measurement parameter.
  - On the right, an illustration shows you how the parameter is calculated.

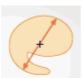

You can see that there are different ways in which the diameter of a 2D object can be calculated.

- 9. Click the *Mean* entry in the list under the illustration, to select the *Mean* (*Diameter*) measurement parameter. When you do this, the mean value of all of the possible diameters is determined.
- 10. Click the Add 'Mean (Diameter)' button.
  - This measurement parameter will be added to the list of calculated measurement parameters. All of these measurement parameters will be displayed in the tool window.
- 11. Close the dialog box with OK.
- 12. Take a look at the result for the circle's diameter in the *Measurement and ROI* tool window.

Outputting measurement parameters in the image

- 13. Open the Select Measurements dialog box.
- 14. At the bottom of the list of all of the calculated measurement parameters, click the *Mean (Diameter)* measurement parameter.
- 15. To the right of this list you'll see a button with a blue arrow . Click this button to move the measurement parameter to the top of the list.
- 16. Close the dialog box with OK.
- 17. Take a look at the result for the circle's diameter in the image.

Note: The measurement display in the image has to be updated once, so that the settings that have been changed are also taken into account. You update the measurement display, for instance, by adding another measurement, or by once selecting an existing measurement in the image.

## Measuring several images

Task

You want to measure cells on multiple images. To do so, acquire some images and measure them one after another. Have the results from all images displayed simultaneously. Take a look at the mean value for all of the measurements.

Loading images

1. Acquire some images or load some images.

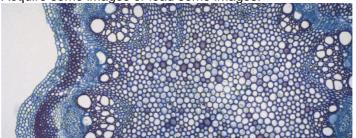

 During the installation of your software some sample images have been installed. You can carry these step-by-step instructions out directly with the example images "Clematis04.tif" and "Clematis05.tif".

Measuring cells

- 2. Activate the first image in the document group.
- 3. Click the *Arbitrary Line* button, located on the toolbar at the top of the *Measurement and ROI* tool window. Measure the diameter of several cells.
- 4. Activate the next image. Measure the diameter of several cells on this image, too.
- 5. Click the *Arbitrary Line* button again, and switch off the length measurement.

Cells have been measured on both images.

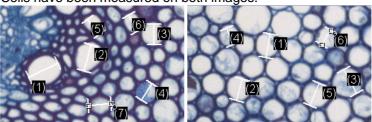

Displaying the measurement results of all of the images

- 6. In the *Measurement and ROI* tool window, click the *Measurement and ROI*Options button.
- 7. Select the *Measurement and ROI > Results* entry in the tree view.
- 8. Clear the Show measurement objects: Only of the active image check box.
- 9. Close the dialog box with OK.
  - Now the results for both images will be shown simultaneously in the tool window.

Viewing statistical parameters

- 10. In the *Measurement and ROI* tool window, click the *Measurement and ROI*Options button.
- 11. Select the *Measurement and ROI* > *Results* entry in the tree view.
  - In the Statistic group, you can find various statistical parameters.
- 12. Select the Mean check box.
- 13. Close the dialog box with OK.
  - Now, in the Measurement and ROI tool window under the measurement results, the chosen statistical parameter (1) will by shown. You can see there the mean value of the layer thickness for all of the measured images.

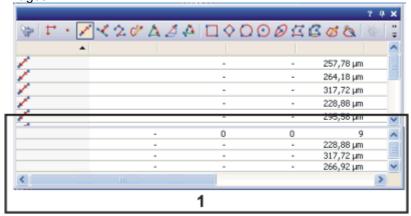

## Performing an automatic image analysis

You can use an automatic image analysis to perform numerous measurement tasks. Several typical tasks and their process flow are described here.

- Counting objects
- Counting objects that belong to different phases
- Determining the area ratios of several phases
- Determining how the number of objects changes over a period of time
- Performing an automatic image analysis on an ROI

## Counting objects

Task

You have an image with objects that interest you. You want to know how many of these objects there are in the image.

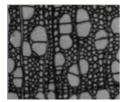

Preconditions

The objects that you want to count must not be connected, but must be clearly separated from one another. The foreground, or the objects should be optically clearly separated from the image's background. In the example image the background is dark, and the foreground bright.

- 1. Use the View > Tool Windows > Count and Measure command to have the Count and Measure tool window displayed.
- 2. Acquire an image or load one.
  - During the installation of your software some sample images have been installed, too. You can immediately follow these step-by-step instructions when you use the exemplary image "WoodVessels.tif".

Setting options

- 3. Open the Options dialog box by clicking the Count and Measure Options utton, located in the Count and Measure tool window.
- 4. Select the *Detection* entry in the tree view.
- 5. In the Options group, enter the value 5 in the Minimum object size field, to specify the minimum object size. By doing that, you will rule out the possibility that individual pixels, that may well belong to the phase, but not to an object, are counted as objects, which would then falsify the results.
- 6. Click OK to close the *Detection* dialog box.

Setting threshold values In the Count and Measure tool window, click the Automatic

button to open the Automatic Threshold dialog box. Should the Automatic Threshold button not yet be active, you will have to first activate it. To do so, select the Automatic Threshold... entry in the Threshold button's menu. You open this menu by clicking the small arrow next to the button.

The threshold values are set automatically in the *Automatic Threshold* dialog box.

- All of the objects that have been detected will be displayed in color.
- 8. Check whether the objects have been correctly recognized.

Should the objects not have been correctly recognized, go to the *Background* group and enter whether the background is bright or dark.

Select e.g., for the image shown above, the *Background > Dark* option, since the image shows bright objects against a dark background.

- 9. Only when the *Remove Phase* button in the *Phase* group is active: Delete all but one of the phases by continuing to click the *Remove Phase* button until the button becomes inactive.
  - By doing that, you will make certain that no phases from earlier analyses are still defined.

Viewing the results

- 10. To obtain the results, click the *Count and Measure* button in the *Automatic Threshold* dialog box.
  - The Automatic Threshold dialog box will be closed.

Note: You can also set up your software so that it doesn't automatically output the results of the analysis as soon as the threshold value settings have been made.

To do this, use the *Tools > Options > Count and Measure > Detection* command. Clear the *Execute the segmentation after setting parameters* check box. Then close the dialog box for setting the threshold values, with OK, and when you've done that, click the *Count and Measure* button in the *Count and Measure* tool window, to have the results output.

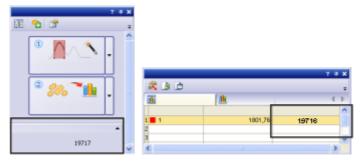

The number of objects detected will be shown below, in the *Count and Measure* tool window, in the *Object Count* group. Should you not be able to see this number, click the small black arrow to make it visible. If you have selected the *Object Count* measurement parameter, the number of objects will also be displayed in the *Count and Measure Results* tool window's results sheet.

## Counting objects that belong to different phases

You have an image on which you define two phases. You want to know how many objects there are per phase, in the image.

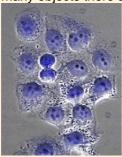

In the image, two phases are to be defined. The first phase is to map the black objects within the blue, round object. The second phase is to map the blue, round objects.

Preconditions

The objects that you want to count must not be connected, but must be clearly separated from one another. The objects in both of the phases must have different intensity values, by which one can differentiate between them.

Setting options

- 1. In the Count and Measure tool window, click this button, to open the Options dialog box.
- 2. Select the *Detection* entry in the tree view.
- 3. In the *Options* group, enter the value 5 in the *Minimum object size* field, to specify the minimum object size. By doing that, you will rule out the possibility that individual pixels, that may well belong to the phase, but not to an object, are counted as objects, which would then falsify the results.
- 4. Select the *Measurements* entry, in the tree view. From the *Class Measurements* list, select the *Object Count* and *Object Class* entries.
- 5. Click *OK* to close the *Detection* dialog box.

Setting threshold values

- 6. In the *Count and Measure* tool window, click the *Manual Threshold...* button, to open the *Manual Threshold* dialog box. Should the *Manual Threshold* button not yet be active, you will have to first activate it. To do that, select the *Manual Threshold...* entry, in the *Threshold* button's context menu. You open this menu by clicking the small arrow next to the button.
- 7. Only when the *Remove Phase* button in the *Phase* group is active: Delete all but one of the phases by continuing to click the *Remove Phase* button until the button becomes inactive.
  - By doing that, you will make certain that no phases from earlier analyses are still defined.
- 8. Doubleclick the *Phase Name* field and assign a name for the first phase.
- 9. Click any position outside this field, or press the [Enter] key, to leave the field again.
  - The first phase in the Phase thresholds for channel '...' group will be automatically selected.
- 10. Click the *New Threshold* button to set an initial value for the selected phase's threshold value range.
  - As soon as you move your mouse pointer onto the image it will change its shape to that of a pipette.

- 11. Click on one pixel or on an image area whose intensity value is to be utilized as the initial value for the threshold range.
  - Once the initial value has been set, your mouse pointer will automatically change into a pipette with plus icon
- 12. Then, continue clicking pixels that are typical of the first phase, until the required structures in the image are a part of the phase.
- 13. Should too many pixels have been selected, click the *Shrink Threshold* button, to have these pixels excluded from the phase again.
  - The threshold value range will continue to be reduced until it no longer contains the pixels you have selected.
- 14. Click the *Add Phase* button to add the second phase, then proceed exactly as you did for the first phase.

Viewing the results

- 15. To obtain the results, click the *Count and Measure* button in the *Manual Threshold* dialog box.
  - The Manual Threshold dialog box will be closed.
- 16. Open the *Count and Measure Results* tool window by using the *View > Tool Windows > Count and Measure Results* command.

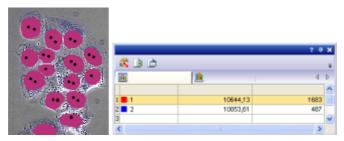

The total number of objects detected in all of the phases will be shown below, in the *Count and Measure* tool window, in the *Object Count* group. The results for the *Object Class* and *Object Count* measurement parameters, that's to say, the sum of the objects per phase, will be displayed in the results sheet. Furthermore, you will recognize the phases, by the colors that have been assigned to them. You can compare the results for both of the phases directly with each other.

## Determining the area ratios of several phases

Task You have a multi-channel image with 3

You have a multi-channel image with 3 channels. You want to know how large the area ratio of the individual fluorescence channels is.

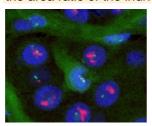

Preconditions

The analysis is performed on a fluorescence (multi-channel) image. In the previously installed image directory, you will find a multi-channel image that you can use for this, under the file name "HER2 (3x16-bit).tif".

Setting options

- 1. In the Count and Measure tool window, click this button, to open the Options dialog box.
- 2. Select the *Detection* entry in the tree view.
- 3. In the *Options* group, select the *All frames and channels* option. Now the analysis will be carried out for all of the color channels simultaneously.
- 4. In the *Options* group, enter the value 1 in the *Minimum object size* field, to specify the minimum object size. By doing this, you will make certain that individual pixels that belong to the phase will be taken into account in the area ratio.
- 5. Select the *Measurements* entry, in the tree view. From the *Class measurements* list, select the *Object Class* and *Sum (Area)* entries.
- 6. Click OK to close the Options dialog box.

Setting threshold values

- 7. In the Count and Measure tool window, click the Automatic Threshold... button to open the Automatic Threshold dialog box.
  - The three channels will be automatically displayed in the dialog box under their names. The threshold values are automatically set.

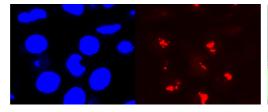

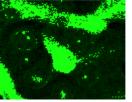

In the illustration, the channels are displayed individually. One can easily recognize the phases in each channel.

8. Make sure that only one phase has been defined for each channel. To do this, you will have to select each channel once in the *Channel* group. Should more than one phase per channel have been defined from an earlier analysis, delete the superfluous phases by clicking the *Remove Phase* button.

Viewing the results

- 9. To obtain the results, click the *Count and Measure* button in the *Manual Threshold* dialog box.
  - The Manual Threshold dialog box will be closed.
- Open the Count and Measure Results tool window by using the View > Tool Windows > Count and Measure Results command.

The results will be shown in the results sheet for every color channel.
 You can identify the channels in the Object Class column. You then have
 a direct comparison of how much area is taken up by which channel or
 phase.

# Determining how the number of objects changes over a period of time

Task

You have a time stack, and want to know how the number of objects changes over a period of time.

Preconditions

The analysis must be performed on a time stack. The objects that you want to count must not be connected, but must be clearly separated from one another. In the previously installed image directory, you will find a time stack that you can use for this, under the file name "ParameciumTimeSeries.tif".

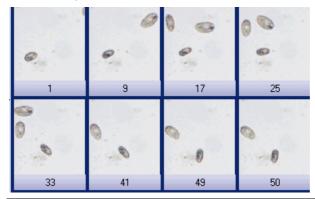

The illustration shows a time stack that comprises several images. The number of objects changes over the time period.

Setting options

- 1. In the *Count and Measure* tool window, click this button, to open the *Options* dialog box.
- 2. Select the *Detection* entry in the tree view.
- 3. In the *Options* group, select the *All frames and channels* option. Now the analysis will be carried out for all of the frames.
- 4. In the *Options* group, enter the value 200 in the *Minimum object size* field, to specify the minimum object size. By doing that, you will rule out the possibility that individual pixels, that may well belong to the phase, but not to an object, are counted as objects, which would then falsify the results.
- 5. Select the *Measurements* entry, in the tree view. From the *Class Measurements* list, select the *Object Count* and *t-Value* entries.
- Then switch to the Results tab.
   Make sure that the Show results only of the active frames check box has been cleared.
   Make sure that the Accumulate class results over time check box has been cleared.
- 7. Click OK to close the Detection dialog box.

Setting threshold values

- 8. In the *Count and Measure* tool window, click the *Automatic Threshold...* button to open the *Automatic Threshold* dialog box.
  - The threshold values are automatically set.
- 9. Only when the *Remove Phase* button in the *Phase* group is active: Delete all but one of the phases by continuing to click the *Remove Phase* button until the button becomes inactive.

Viewing the results

- 10. To obtain the results, click the *Count and Measure* button in the *Automatic Threshold* dialog box.
  - The Automatic Threshold dialog box will be closed.
- 11. Open the *Count and Measure Results* tool window by using the *View > Tool Windows > Count and Measure Results* command.
- 12. In the *Count and Measure Results* tool window, switch to the *Class Histogram* results view by clicking the *Class Histogram* tab.
  - The results will be shown in the results sheet for every frame in the time stack. You can then immediately recognize whether, and how the number of objects has changed over the time period.
- 13. In the *Count and Measure Results* tool window, switch to the *Class Measurements* results view by clicking the *Class Measurements* tab.
- 14. There, select the *Object Count* entry in the *Measurement* picklist, and the *Time* entry in the *Grouped by* picklist.
  - The histogram shows the measurement parameter's chronological distribution. In the histogram, you can always recognize which measurement value belongs to which frame.
- 15. Move your mouse pointer onto the histogram. When you move along the black line with your mouse, the mouse pointer will alter its appearance, and changes into a double arrow. Keep the left mouse button pressed. Now you can move the line, and by doing so, select different points in time. The image belonging to the respective point in time will always be shown in the image window.

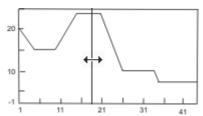

In the chart, the changes in the number of objects over the time period will be shown. Along the X-axis the frames are mapped, along the Y-axis the number of objects.

Exporting a chart

You can also export the chart and save it as a file. This enables you to archive your data, or to make it available to other users.

- 16. Click the Export to Chart button, to export the histogram to a chart.
  - You'll find this button in the Count and Measure Results tool window, in the Class histogram results view. The histogram will be saved in an exclusive file format, which can only be opened by your software.
  - The active chart will be shown in the document group. The chart's name will be "Class histogram + <serial No.>".
- 17. Select the *File > Save as...* command and save the chart in the *Save Chart As* dialog box under a significant name.
  - As file type, OCT will be automatically chosen, this is short for the exclusive file format.

## Performing an automatic image analysis on an ROI

Task

You have selected a specific segment of the image. You define one phase. You want to know what percentage of the complete area of the image segment is taken up by the phase.

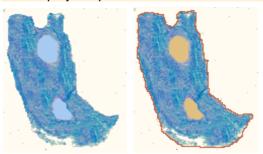

In illustration on the left, there is a tissue with two small, bright objects. The task is to calculate which percentage of the area is taken up by the objects. In the second illustration, the piece of tissue has been defined as an ROI (framed in red) and both of the two small objects as a phase.

Setting options

- 1. In the *Count and Measure* tool window, click this button, to open the *Options* dialog box.
- 2. Select the *Detection* entry in the tree view.
- 3. In the *Options* group, enter the value 1 in the *Minimum object size* field, to specify the minimum object size. By doing this, you will make certain that individual pixels that belong to the phase will be taken into account in the area ratio.
- 4. Select the *Measurements* entry, in the tree view. From the *Class Measurements* list, select the *ROI*, and *Area Fraction ROI* entries.
- 5. Click OK to close the *Detection* dialog box.

Defining an ROI

- 6. In the *Count and Measure* tool window, click the *Count and Measure* button's small black arrow, to open a context menu. In it, use the *New ROI > Polygon* command.
- Move your mouse pointer onto the image.
  - The mouse pointer will then take on the form of a cross.
- 8. With your left mouse button, define the segment in the image that is to be used for the analysis. Rightclick to confirm the ROI.

Setting threshold values

- 9. In the *Count and Measure* tool window, click the *Manual Threshold...* button, to open the *Manual Threshold* dialog box.
- 10. Only when the Remove Phase button in the Phase group is active: Delete all but one of the phases by continuing to click the Remove Phase button until the button becomes inactive.
- 11. Define only one phase within the ROI. The ROI itself must not be defined as a phase.
- 12. Set suitable threshold values that include the objects.
- 13. Make sure that only one phase has been defined. Should additional phases have been defined during an earlier analysis, delete the superfluous phases.

Viewing the results

- 14. To obtain the results, click the *Count and Measure* button in the *Manual Threshold* dialog box.
  - The Manual Threshold dialog box will be closed.

- 15. Open the *Count and Measure Results* tool window by using the *View > Tool Windows > Count and Measure Results* command.
  - The results will be shown in the results sheet for every ROI. The Area
    Fraction ROI column shows what percentage of the ROI's area is taken
    up by the phase.

## 12. Working with reports

The report functionality enables you to document the results of your work and to make them available to third parties. You can publish reports as a DOC-file or DOCX-file (for MS-Word 2007/2010) or as a printout. When a corresponding printer driver is available on your system, you can also print reports to a PDF, and send them to other users.

The illustration shows a report example that is made up of three pages and contains six images.

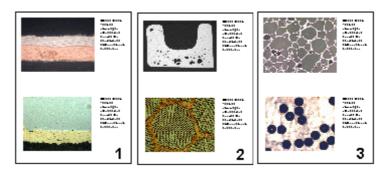

When working with reports, you have to switch to the *Report* layout. In this layout, the *Report Composer* tool window, that is required when working with reports, is by default displayed.

The first step when working with reports is always opening or creating a new report instruction in your software. In the report instruction, you specify which images and which page layout are to be taken for the report. The display and any further editing of the created report are done in the MS-Word application program. Therefore, this program has to be installed on your PC when you work with reports.

**Note:** Two programs are involved in the creation of reports: Your software and the MS-Word application program. You can use the versions MS-Word 2003, 2007 or 2010 for working with reports.

Process flow when you create a report

#### 1. New report instruction

Create or open a report instruction and fill it with the documents you want.

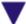

#### 2. Creating a report

Create a report.

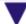

#### 3. Working with the Olympus add-in

In Microsoft Word: Finish the report.

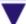

#### 4. Saving the report and the report instruction

Save the report instruction and the report.

## 12.1. Working with the report composer

The *Report Composer* tool window supports you when you are creating and updating report instructions. In this tool window, you also find the *Create* button that is used to start the report creation.

Note: Two programs are involved in the creation of reports: Your software and the MS-Word application program.

Should the *Report Composer* tool window be hidden, use the *View > Tool Windows > Report Composer* command to make it appear.

## Creating a new report instruction

To create a report, first create a new report instruction in your software. You can also use a saved report instruction.

Note: The report instruction has to contain at least one registered page template. You can find more information on registering page templages in the online help.

- 1. Switch to the *Reporting* layout.
- 2. Click the *New Report Instruction* button. You find this button in the *Report Composer* tool window.
  - A new document of the "report instruction" type is created in the document group. This document is at the same time the workspace in which you put the report together.

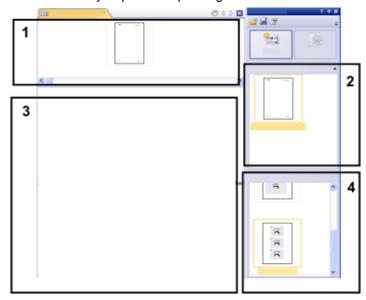

- 3. If no default document template has been defined: Drag the document template you want onto the upper part (1) of the report instruction. You find a list of the available document templates in the upper part (2) of the *Report Composer* tool window.
  - If a default document template has been defined, it is automatically inserted in the upper part of the new report instruction.
  - Creating a report is also possible when you leave the upper part of the report instruction empty. In this case, the default MS-Word document template is used.

- Drag the page templates you want onto the lower part of the report instruction (3). You find a list of the available page templates in the lower part (4) of the *Report Composer* tool window.
  - Every report has to contain at least one page template.
  - Make sure that the page templates contain the correct placeholders for the document types that you want to drag onto the report instruction.
     Accordingly, if your report is to contain an image and a chart, select a page template that contains one placeholder for an image and another for a chart. You can find additional information on page templates in the online help.
  - If you want to use workbooks in your reports, MS-Excel must be installed on your PC. The minimum MS-Excel version required is MS-Excel 2003.
  - The placeholder for a workbook can also be used for a MS-Excel file. To
    do so, select the MS-Excel file in the *File Explorer* tool window and drag
    it onto the report instruction. In the report instruction, MS-Excel files are
    shown with this icon:

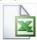

- 5. Drag the documents you want onto the lower part of the report instruction (3).
  - In the *Reporting* layout, the *Database*, *Gallery* and *File Explorer* tool windows are arranged to the left to the document window. In each of the tool windows you can select one or more documents and drag them onto the report instruction. If you use the *File Explorer* tool window, the documents do not need to be open for this. If you use the *Database* tool window, the documents don't have to be open either. It is sufficient to open the database. However, the *Gallery* tool window only allows you to select documents that are currently open in your software.
  - You can also integrate MS-Word files (e.g., background information regarding the project) into your MS-Word reports. MS-Word file don't need a placeholder in the report instruction. Select the MS-Word file in the *File Explorer* tool window and drag it directly onto the report instruction. In the report instruction, MS-Word files are shown with this icon:

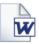

• The documents must have been saved, because unsaved documents cannot be included in a report.

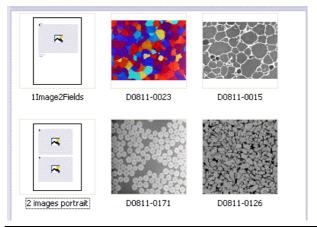

The illustration shows an example of a report instruction. In the report, two different page templates are to be used. The first page template contains a single

placeholder for an image, the second page template contains two placeholders for an image. After the page template, the images that are to be inserted in the report page are displayed.

6. Check the report instruction now. You may still edit it and, e.g., delete or shift documents or select another page template.

## **Creating a report**

- 1. Click the *Create* button. You find this button in the *Report* Composer tool window.
  - The report is created. Creating a report can take some time when large reports with many images and documents are involved. Pay attention to the progress bar that is shown. The MS-Word application program opens automatically and display the new report. In the example shown below, the report has three pages. (The fact that the first page template only contains one image placeholder and two images have been selected in the report instruction, automatically leads to the creation of two report pages.)

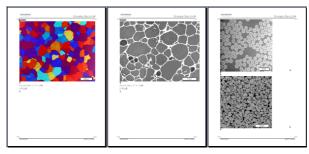

- If you want to, you can still make additional changes in the MS-Word application program. To do so, use the Olympus add-in or the Olympus toolbar.
- 3. If you want to, save the report instruction and the report.

## **Editing a report instruction**

You can make the changes described below to a report instruction. These changes do not apply to reports the have already been created on the basis of this report instruction. Therefore you must create a new report in order to see the changes you made. This will generate a new MS-Word document. Any changes that you may have made in the first version of the report will not be contained in the newly created MS-Word file.

Exchanging the document template

- 1. Load the report instruction that you want to edit.
  - Report instructions have the file extension RCI.
- 2. To delete a document template, select it and press the [Del]-key on your keyboard.
- 3. Drag the new document template onto the upper part of the report instruction.
  - By doing so, the document template is exchanged. Please note that a report instruction can only contain one document template.
  - A report instruction must not contain a document template at all. When
    you leave the upper part of the report instruction empty, the MS-Word
    default document template is taken.

## Changing the page templates

- 1. Load the report instruction that you want to edit.
- 2. In the report instruction, select the page template you want to exchange.
- 3. Use the [Del] key on your keyboard to delete the selected page template from the report instruction.
  - By doing so, you only deselect the page template, no file is deleted.
- 4. Drag the new page template to the position in the report instruction, where the deleted page template had been located.
  - Every report has to contain at least one page template.

## Shifting the page templates

- 1. To shift a page template to another place in the report instruction, select it and, with the left mouse button depressed, drag it to a new position (Drag&Drop).
  - In certain cases, this may change the appearance of the report considerably. All documents that come after this page template in the report instruction will use this page template in the report.

#### Deleting documents

- 1. Load the report instruction that you want to edit.
- 2. In the report instruction, select the documents that you want to delete.
  - The standard MS-Windows conventions are valid for the multiple selection.
- 3. Use the [Del] key on your keyboard to delete all of the selected documents in the report instruction.
  - By doing so, you only undo the document selection, no file is deleted.

#### Adding documents

You can add new documents to an existing report instruction at any time.

- Load the report instruction that you want to edit.
- Simply drag the new documents onto the position you want in the report instruction.
  - Dragging & dropping images onto the report instruction is possible from the *Database*, *Gallery* and *File Explorer* tool windows.
  - Please note the page templates must be placed before the images.

#### Moving documents

You can change the order in which the selected documents are arranged in the report instruction at any time.

- 1. Load the report instruction that you want to edit.
- 2. Select an image, and with the left mouse button depressed, drag it to another position (Drag&Drop).

## 12.2. Working with the Olympus MS-Word addin

When your software is installed, an add-in from Olympus is added to the MS-Word application program. When you start MS-Word, you can recognize this because the *Olympus* menu is displayed.

Depending on the MS-Word version used, the Olympus MS-Word add-in looks slightly differently. In MS-Word 2003, the *Olympus* menu and the *Olympus*. toolbar are available. In MS-Word 2007 and MS-Word 2010, only the *Olympus* menu is available. When it is selected, the commands are available in a ribbon.

This add-in helps you to carry out important tasks that are necessary when working with reports. It supports you with tasks that prepare the report creation as well as tasks that are for editing the already created reports.

## Preparatory tasks

1. You define page templates that you want to use for your reports. For each page template you define placeholders for the document types you want.

Note: During the installation of your software some predefined page templates have been installed, too. Please check first whether these predefined page templates are already sufficient for your needs before creating your own page templates.

2. In case you did not insert the placeholders in a chronological order: You adjust the insertion order of the placeholders, so that they are numbered consecutively, from the first placeholder to the last one.

# Tasks for editing the already created reports in MS-Word

- 1. You add a document that is currently open in your software, to a report (or to any other MS-Word file).
- You add a field to your report, so that a certain information that is saved in your software, is also displayed in MS-Word. This makes sense, for example, when, exceptionally, you want to see the acquisition date of a certain image in the report.
- 3. You change the image properties and set, for example, whether or not the info stamp and the scale bar should be shown.
- You add one or more detail zooms to an image.
- 5. You change the resolution of one or all images of the report. If you want to share the report, it may be sensible to reduce the resolution, thereby also reducing the file size.
- 6. You update all placeholders in your report. This makes sense, for example, when you change the documents in your software after the report creation and when you now want to see them in the report.
- 7. You insert a MS-Word report into the database of your software This command is only available if your software supports the database functionality.

Inserting documents and fields from the software in any MS-Word document you want With the commands from the *Olympus* add-in you can also insert documents and fields from your software in any MS-Word document that hasn't been set up via the *Report Composer* tool window. In this case, you work mainly in the MS-Word application program and you switch to your software only when you want to open the documents that you want to insert into the MS-Word document.

10404 30012012

## 12.3. Creating and editing a page template

In a page template placeholders are set up for the documents that the report is to contain. There are placeholders for images, charts, workbooks and fields.

When, for instance, the report is to contain pages that have an image at the top, and below it, a chart, you should then set up a page template, which has a placeholder for an image and a placeholder for a chart.

The *Olympus > Templates* menu contains all of the commands that you need for setting up or changing a page template.

# Creating a page template and adding a placeholder for a document

Note: Page templates have the DOC or DOCX (for MS-Word 2007/2010) file format. To be able to carry out the following step-by-step instructions, you must therefore have opened MS-Word, and have the *Olympus* menu on display.

- 1. In the MS-Word application program, select the *File > New...* command.
- 2. Select the *Empty Document* option, if you don't want to use an existing page template as template, but instead want to start from scratch.
  - Decide whether you want to insert a placeholder for an image, a chart, or a workbook. Select the Olympus > Templates command and choose one of the following options: Insert Image Placeholder, Insert Chart Placeholder, Insert Workbook Placeholder. You can find additional information on workbooks in the online help.
  - The placeholder you've selected is inserted.
- 4. If necessary, you can change the size of the placeholder. To do so, move your mouse over a handle, then with the left mouse button depressed, drag it in the required direction. The length/width ratio remains unchanged, so that the objects won't be distorted by this action.
- 5. Double click a placeholder for an image, to change the default settings for its appearance.
  - The *Image properties* dialog box opens. You can find more information in the online help.
- 6. If required, insert additional placeholders for images, charts or workbooks.
  - Make sure that your page template isn't longer than a page. It's better to set up two page templates, each of one page, than it is to set up one page template that is made up of two pages.
- 7. If you want to, you can insert a placeholder for a field. Additional information about a placeholder can be shown in this field, for example, the name, or the date it was set up. You will find additional information on inserting placeholders for fields further down.
- 8. Save your page template in DOC or DOCX (for MS-Word 2007/2010) file format. You can choose any storage place you like.
- 9. If required, add a document title. In this case, your software shows this title in the *Report Composer* tool window. If you don't enter a document title, the file

name is shown instead in the *Report Composer* tool window. To define a document title, do the following:

- In MS-Word 2003: use the File > Properties command and switch to the Summary tab. Enter the document title in the Title field. Close the dialog box with OK.
- In MS-Word 2007/2010: Select the File > Save as... command. In the Save as dialog box, enter the document title in the Title field. Close the dialog box with OK.
- 10. Close the file.
- 11. Register the page template in your software. You can find more information on this topic in the online help.

## Adjusting the insertion order

The placeholders are numbered in the order in which they were inserted. Should you have initially set up placeholders for two images, have then decided to put a placeholder for a chart right at the top of the page, the insertion order would be that shown in the example on the left.

1. In this case, use the *Olympus > Templates > Adjust Insertion Order* command to have the insertion order numbered serially from top to bottom (see the example on the right).

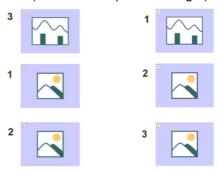

## Inserting a placeholder for a field

- In the page template, select the placeholder into which you want to insert a field.
- 2. Use the Olympus > Templates > Insert Field Placeholder... command.
  - The Insert Field dialog box opens. A description of the dialog box can be found in the online help.
- 3. Click the *Use Selected Placeholder* button.
  - In the *Placeholder* list, the name of the placeholder into which you want to insert a field appears.
- 4. In the *Available fields* list, select the field that is to be inserted. The entries in this list are arranged hierarchically. Click the plus sign to expand the list.
  - Two types of field are available.
     The Document Properties list contains fields that are, by default, in your software, managed for this document type.
     The Database fields list contains all of the fields that are available in the database for the selected placeholder. For this purpose, a database must have been opened.
- 5. In the *Insert Field* dialog box, click the *Insert* button.

- The placeholder for a field is displayed. You can recognize it by the curly blue bracket, and by the field name shown.
- 6. If required, move the field to another position in the MS-Word file. By default, field values are shown to the left of, or above, the selected placeholder.
- 7. If necessary, add placeholders for further fields.
- 8. Save the page template.

00402 30012012

## 12.4. Editing a report

Preliminary considerations

When you have created a report and want to make some changes in it, before doing so, you should decide whether it is better to make the changes in the report (i.e., in MS-Word) or in the report instruction (i.e., in your software).

Often, it is advisable to change the report instruction first and then create a new report. Changes you make in the report instruction are valid for every subsequent report that you create with this report instruction. There are numerous changes that you can anyway, only make in the report instruction, for example, the selection of other page templates.

Changes that you make in a report are only valid for that specific report. There is also no possible way in which changes that are made in a report can be automatically adopted in the report instruction.

However, there are some cases when it makes sense to make a change only in the report, for example when you've created a very large report with a large number of documents, and only want to change the order of two images in it. If you didn't use a report instruction, you can only edit the report anyway.

## Changing the image properties

When images are transferred to a MS-Word report, the image link is transferred as well. This makes it possible to change the image display in a MS-Word report (e.g., to scroll the image segment).

- 1. Double click the placeholder for the image, to open the *Image Properties* dialog box.
- 2. In the *Display* group, select the *Scale bar if calibrated*, *Info Stamp* and *Border* check boxes, if these elements are to be displayed.
  - The properties of these elements can be defined in the Options > Image Information dialog box. Click the Options... button to open this dialog box
- 3. In the *Size* group, select one of the options that specify how large the image is to be displayed in the report. You can find additional information on these options in the online help.
- 4. If your settings should apply for all future images, click the *Set as Default* button.
- 5. Click OK.
  - The Image Properties dialog box closes. The changed image properties is shown in the MS-Word report now.

## Adjusting documents

In the MS-Word report, you can select a document of the "image" or "chart" type and select the *Olympus > Adjust Document* command. You will then change over to the image analysis software, where you can edit the document and then automatically change back to the report.

Note: Basically, the *Adjust Document* command is similar to the *Update Placeholders* command. The difference is that the *Adjust Document* command is meant for users who mainly use MS-Word for creating reports and who only change over to the image analysis software in order to make certain changes to some documents.

#### Example:

In the MS-Word application program, you edit a report that contains a lot of images. With a certain image you notice that an important measurement is missing. Using the *Adjust Document* command, you change over to the image analysis software, add the missing measurement and then change back to MS-Word in order to continue editing the report.

Adjusting an image

- 1. Open the image in MS-Word and select the image that you want to adjust.
- 2. Select the Olympus > Adjust Document command.
  - You switch to the image analysis software. If it was closed, it is started and displayed in the foreground.
  - The image that you want to adjust is also opened. In case it is from a
    database that is currently closed, the database is opened in the
    background.

Note: The image analysis software is now in a special "adjust-document" mode. In this mode, you can only make certain adjustments to the image. This is why a lot of other functions are hidden.

- 3. Make the required change.
- 4. If the image information was changed: Save the image in the image analysis software.
  - Some changes made to an image don't have to be saved, e.g., when you select another frame in a multi-dimensional image. Other changes have to be saved, e.g., adding a measurement. The fact that a change has to be saved is indicated by an asterisk shown behind the file name in the document group.
- 5. Click the *Update Report* button. You find this button in the *Adjust Document* message box that is shown in the foreground.

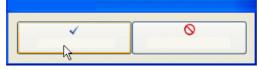

- The MS-Word application program is now shown in the foreground again. The adjusted image is displayed. You can now continue to edit the report.
- If your image analysis software was closed before you selected the Adjust Document command, it is closed again. If any images or databases had to be opened for this command, they are closed as well.

Editing a workbook in the report

Your software supports the handling of workbooks. A workbook is created, for example, when you open the *Measurement and ROI* tool window and export a results sheet.

You can find additional information on workbooks in the online help.

Note: If you want to use workbooks in your reports, MS-Excel must be installed on your PC. The minimum MS-Excel version required is MS-Excel 2003.

Apart from the "image" and "chart" document type, reports can also contain workbooks. A workbook is imported as an Excel object in MS-Word. You can further edit it in the report.

- 1. In the report, double click on the workbook.
  - You then change into edit mode. You can recognize it by the fact that now the column headers and the row numbers are shown. In edit mode, as well as that, you can see all of the workbook's worksheets.
- 2. If necessary select the worksheet that you want to edit.
- 3. Double click the workbook in order to switch to edit mode. Make the required change.
  - When you want to format individual cells differently, select the cell and use the *Format Cells...* command in the context menu.
  - When you want to format the complete worksheet differently, (e.g., other font or other background color), select the complete worksheet (e.g., with the keyboard shortcut [Ctrl + A]), then select the *Format Cells...* command in the context menu.
  - When you want to hide a column, click on the column's header, then select the *Hide* command in the context menu.
- Exit edit mode by clicking on any point in the MS-Word report, outside the workbook.

## Changing the image resolution

By default, all images of a report are transferred to MS-Word reports with a resolution of 192 dpi. In certain cases, it can make sense to change the resolution of individual or all images in a report For example, if you want to print the report, you can raise the resolution. Alternatively, if you want to publish the report on the Internet, you can reduce the resolution.

- 1. Open the report in MS-Word. Decide whether you want to change the resolution of all images or just certain images
- 2. If you only want to change the resolution of one individual image, select that image. If you want to change the resolution of all images, you don't have to select any.
- 3. Select the Olympus > Change Image Resolution... command.
  - The Change Image Resolution dialog box opens.
- 4. Select the option you want in the *Apply to* group. You can choose between *Selected images* and *All images in report*.
  - The Selected images option is inactive if no images were selected while opening the command.
- 5. Specify in the *Image Resolution* group how you want to change the image resolution. If you choose the *User-defined* option, you can enter any resolution of your choice between 96 and 600 dpi into the *DPI* field.
- 6. Click the OK button to change the image resolution.
- 7. Check whether you are satisfied with the changed image resolution. If not, change the image resolution anew.
  - You can first reduce the image resolution, then save the report and then increase the image resolution again. This is possible because each time

that you open the *Change Image Resolution...* command, the image is transferred from your software to MS-Word.

8. Once you are satisfied with the changes to the image resolution, save the report. Take a look at the new file size in the Windows Explorer.

## **Updating placeholders**

The *Update Placeholders...* command makes it easy to have any changes made to the images after the report has been created also shown in the report. Please take note that all changes made in your software have to be saved, if they are to be displayed when the *Update Placeholders...* command is used.

In MS-Word, you open a report that you created some time ago. In the meantime, you had changed a lot of images in your image analysis software (e.g., added measurements). Now, the report is to be updated so that it shows the newest version of all of the images.

- 1. If you only want to update one placeholder, select just that one.
- 2. In MS-Word, use the Olympus > Update Placeholders... menu command.
  - The *Update Placeholders* dialog box opens.
- 3. In the *Update Placeholders* dialog box, specify whether or not all placeholders should be updated.
- 4. Select the *Update fields linked with placeholder(s)* check box if your MS-Word report contains fields which should also be updated.
  - You can find more information on this topic in the online help.
- 5. Click OK.
  - The placeholders are updated.

## Inserting a document

In a report (or in any other MS-Word document), you can insert a document at any position. When you have, for example, created a report, and while you are viewing it, notice that you've forgotten an image, you can retroactively insert it into the report.

- 1. Use the *Olympus > Insert Document...* command.
  - The Insert Document dialog box opens.
- 2. In the area on the left, select the source the document comes from. You have the following possibilities:
  - Select the Open Documents entry if you want to insert a document that is currently opened in your software.
  - Select the *Database* entry if you want to insert a document that is part of
    the currently selected database folder. For this purpose, the database
    must be opened in your software. Should you work with a version of the
    software that doesn't support databases, the *Database* entry is hidden.
  - Select the File Explorer entry if you want to insert a document that is stored on your PC or in your network.
- Select the required document in the document preview. Click the *Insert* button.
  - The required document is inserted into the MS-Word report.
  - The *Insert Document* dialog box remains open.
- 4. Insert further documents now or close the dialog box.

The path of all documents that you inserted is saved. That enables you
to later update the inserted documents by using the Olympus > Update
Placeholders command (in case the documents were changed after they
have been inserted into the report).

## Inserting a field

You can insert a field into a MS-Word report that describes the image in more detail. All of the values that have been saved in your software for this document can be displayed in this field.

- 1. Select the image in the report to which you want to insert a field.
- 2. Select the Olympus > Insert Field... command.
  - The Insert Field dialog box opens.
- 3. Click the Use Selected Placeholder button.
  - In the *Placeholder* list, the name of the placeholder into which you want to insert a field appears.
- 4. In the *Available fields* list, select the field that is to be inserted. The entries in this list are arranged hierarchically. Click the plus sign to expand the list.
  - Two types of field are available.
     The Document Properties list contains document-specific fields, just as they are shown in your software's Properties tool window.
     The Database fields list contains all of the fields that are available in the database for the selected image. For this purpose, a database must have been opened.
- 4. Check at the bottom of the dialog box, whether a field value is displayed in the *Field value* group. Should the *Field value* group remain empty, this means that the field hasn't been filled out in your software. In this case, select another field that has been filled out, instead.
- 5. Click the Insert button.
  - The field contents is displayed in the MS-Word document.
- 7. If required, move the field to another position in the MS-Word file. By default, field values are shown to the left of, or above, the selected placeholder.
- 8. If necessary, add further fields.
- 9. Close the *Insert Field* dialog box.
- 10. Save the MS-Word report.

Note: Should you want to have the contents of a specific field regularly shown in your reports, you can already insert this field, (that is to say a placeholder for this field) into the page template. Then this field is automatically filled out in every report.

## 13. Index

Acquire fluorescence images 49

Combine channels 44
Observation methods 37
Acquire movies 27

Acquire stitched images 56
Acquire time stacks 28
Acquire Z-stacks 31

Acquisition processes 22 Acquisition settings 18

Automatic MIA (multiple image alignment) 59

Brightfield observation method 37 Camera Control tool window 16, 27

Close documents 12 Colocalization 73

Count and Measure tool window 89

Deconvolution 79
Device list 14
Device settings 14
Document group 8

Documents tool window 12

EFI projection 11

File Explorer tool window 12 Fluorescence images 33 Fluorescence unmixing 68

Focus indicator 16
Gallery tool window 12
HDR images 19

Image processing 63
Image window views 11

Intensity profile 64

Layouts 7

Life-science application 64

Live-image 16, 17

Manual MIA (multiple image alignment) 56

Measure images 81

Measurement and ROI tool window 84

Movies 26

Multi Channel acquisition process 49

Multi-channel images 33
Multi-dimensional images 22
Multiple image alignment 61
Observation method 37

Olympus MS-Word add-in 103

Open documents 13

Process Manager tool window 22, 28, 31, 49,

56

Report Composer tool window 99

Reports 98

Sample images 5
Save documents 12
Single frame view 11

Single image acqusition 16

Slice view 11 Snapshot 16

System configuration 14

Test images 13
Tile view 11
Time stacks 25
Tool windows 9
User interface 6

XY-Positions / MIA acquisition process 59

Z-stacks 30

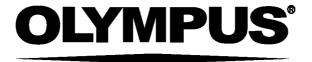

## **OLYMPUS SOFT IMAGING SOLUTIONS GMBH**

Johann-Krane-Weg 39, 48149 Münster, Germany Phone: +49 (251) 7 98 00-0, Fax: +49 (251) 7 98 00-6060, info.osis@olympus-sis.com